# Od zera do **ECeDeeLa Base**

# **Zaglądamy do Internetu**

11007-0101110101011100

# **2.2. Przeglądanie Internetu**

## **2.2.1. Uruchamiamy przeglądarkę**

Przeglądarka to typowy program komputerowy, który sposobem otwierania i zamykania możemy porównać z prostym edytorem tekstu czy małą grą komputerową. Najprostszym więc sposobem otwierania przeglądarki internetowej to dwukrotne kliknięcie na ikonę programu. Jeśli ktoś woli otwierać programy za pomocą dwóch kliknięć, także można to zrobić co przedstawia Rysunek 2.2.1.

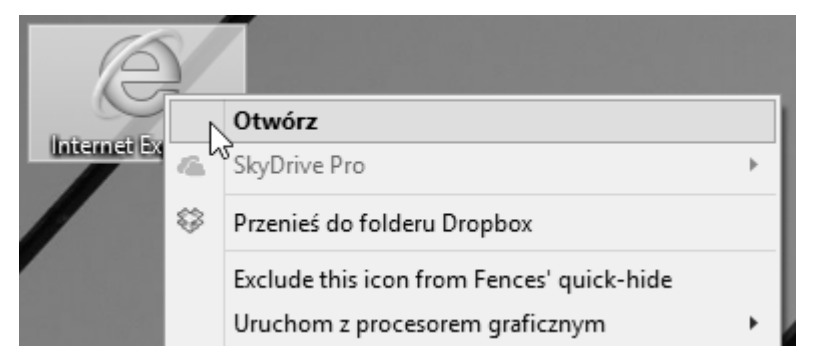

**Rysunek 2.2.1 – Otwieranie przeglądarki za pomocą prawego przycisku myszy** 

Po tej czynności na ekranie komputera powinno ukazać się okno przeglądarki gotowej do pracy. Zamykanie programu również odbywa się jednym kliknięciem, podobnie jak w przypadku zamykania okna folderu. Wystarczy kliknąć na przycisk **Zamknij** w prawym górnym rogu aby zamknąć program przeglądarki. Rysunek 2.2.2. przedstawia procedurę zamykania przeglądarki.

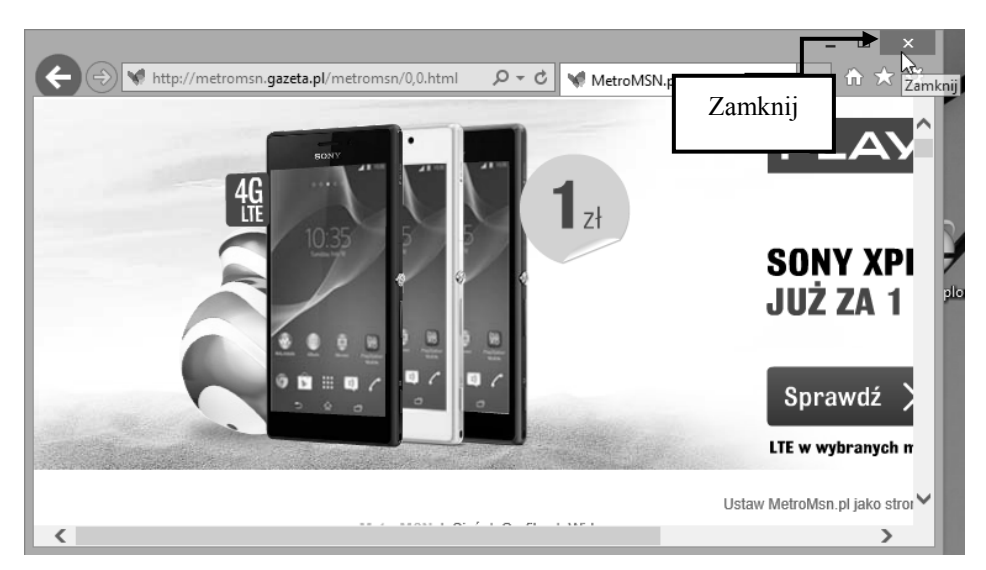

**Rysunek 2.2.2 – Zamykanie przeglądarki internetowej** 

### **2.2.2. Przechodzimy na stronę WWW**

Mając już opanowane uruchamianie i zamykanie przeglądarki internetowej, możemy przejść już na wybrane przez nas strony internetowe poprzez wprowadzenie adresu URL do **paska adresu** i zatwierdzeniu go chociażby klawiszem **Enter**. Przejdźmy zatem na przykładową stronę: **www.interia.pl.**

W głównym widoku przeglądarki, klikamy jednokrotnie na adres, który jest domyślnie wpisany przez przeglądarkę. Jak zobaczymy, adres ten zostaje w całości zaznaczony. Teraz wystarczy po prostu spisać nasz wybrany adres, czyli www.interia.pl i zatwierdzić klawiszem **Enter**. Rysunek 2.2.3 przedstawia te kroki.

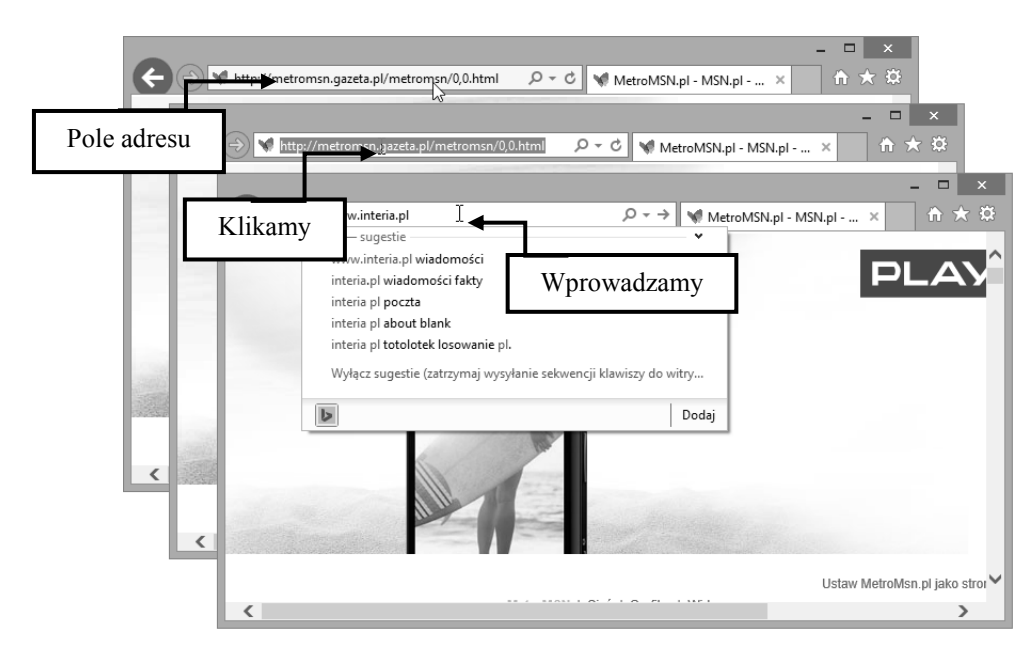

**Rysunek 2.2.3 – Wpisywanie adresu URL do przeglądarki** 

Po chwili w przeglądarce powinna załadować się wybrana strona internetowa, po której będziemy mogli swobodnie się poruszać. Warto zauważyć w tym miejscu, że jeżeli korzystamy z protokołu **http**, bądź **https**, możemy pominąć jego wpisywanie. Rysunek 2.2.4. przedstawia załadowaną stronę internetową.

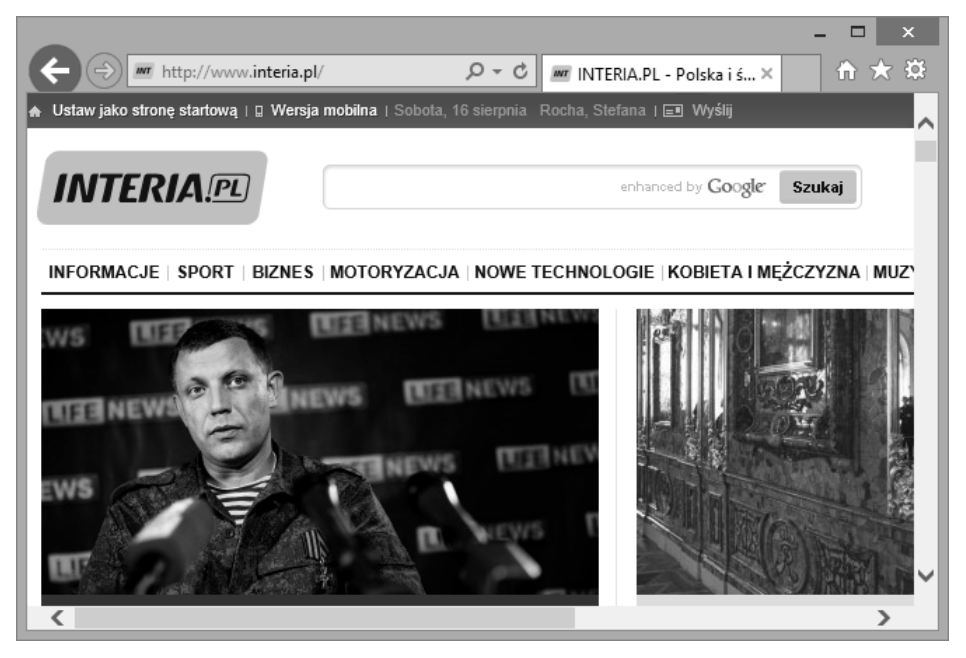

**Rysunek 2.2.4 – Załadowana strona www.interia.pl** 

## **2.2.3. Zarządzamy ładowaniem strony**

Czasem nadchodzi sytuacja kiedy musimy odświeżyć stronę, ponieważ informacje na niej mogły ulec zmianie. Najczęściej zdarza się to między innymi gdy sami tworzymy strony internetowe lub gdy dana strona nie posiada funkcji automatycznego odświeżania. Bywają także sytuacje gdy strona napotkała błąd lub niepoprawnie się załadowała. W takich przypadkach z pomocą przychodzi polecenie **Odśwież**. Zwykle jest to po prostu przycisk przy pasku adresu o symbolu okrągłej strzałki. Wystarczy raz kliknąć na przycisk, aby odświeżyć stronę. Rysunek 2.2.5 przedstawia przycisk odświeżania. Możemy także użyć klawisza skrótu jakim jest **F5**.

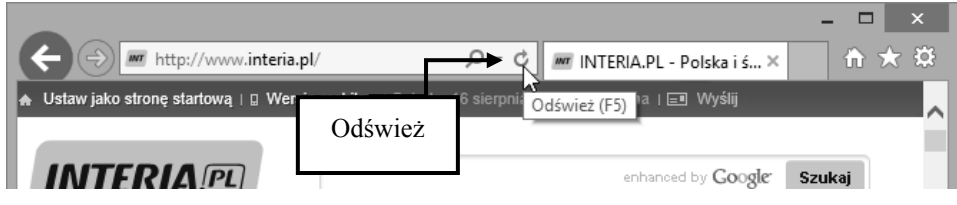

**Rysunek 2.2.5 – Odświeżanie strony** 

Akcję przeciwną do ładowania strony możemy wykonać poprzez przycisk **Zatrzymaj**, który powoduje, że przeglądarka w momencie przestaje dalej ładować stronę. Polecenie to przydatne jest wtedy, gdy na przykład nie chcemy by strona ładowała się dalej lub gdy przeglądarka ma problem uzyskać połączenie z danym plikiem i zawartość ładuje się zbyt długo. Rysunek 2.2.6 przedstawia zatrzymywanie ładowania strony.

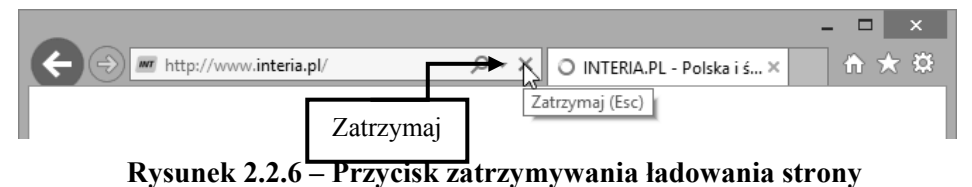

Warto zauważyć, że przyciski Odśwież i Zatrzymaj wyświetlają się przemiennie. Skrótem klawiszowym polecenia Zatrzymaj jest klawisz **Esc**.

#### **2.2.4. Łącza na stronie internetowej**

Większość stron internetowych zawiera hiperłącza, które po wskazaniu i kliknięciu myszą, powodują automatyczne załadowanie innej strony. **Hiperłącze** to specjalne pole (obszar) na stronie WWW przypisane obiektowi graficznemu lub fragmentowi tekstu o czym mówiliśmy już w poprzednim rozdziale. Czcionka linku tekstowego jest zazwyczaj innego koloru, bądź zmienia się jej formatowanie po najechaniu wskaźnikiem myszy. W łatwy sposób pola te można rozpoznać, ponieważ gdy poruszamy kursorem myszy po ekranie, w pewnych miejscach standardowy kształt kursora w postaci **strzałki** zamienia się w **rączkę**. W tym momencie, gdy klikniemy lewym przyciskiem myszy

wskazane hiperłącze, zostanie wczytana nowa strona internetowa. Rozpoznawanie łącza na stronie przedstawia Rysunek 2.2.7.

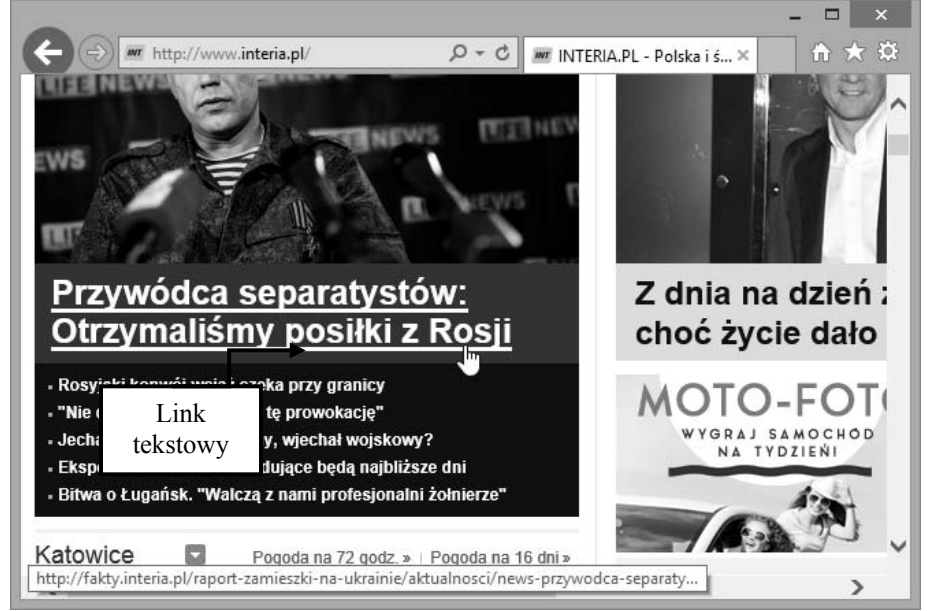

**Rysunek 2.2.7 – Rozpoznawanie hiperłącza tekstowego** 

# **2.2.5. Wykorzystujemy karty i okna**

Podczas omawiania przeglądarek powiedzieliśmy sobie, że wykorzystują one karty do swobodnego przełączania się pomiędzy stronami. Nadszedł więc czas by wyjaśnić sobie na czym rzecz polega. Zacznijmy jednak od okien przeglądarki.

Podczas uruchomienia przeglądarki Internet Explorer otwiera się nam już pierwsze okno, w którym możemy przeglądać pojedynczą stronę WWW. Możemy także otworzyć kolejne okno przeglądarki, klikając ponownie na ikonę programu, tak jakbyśmy ją otwierali po raz pierwszy. Skrótem klawiszowym otwierającym nowe okno jest **Ctrl+N.** Rysunek 2.2.8 przedstawia dwa okna przeglądarki.

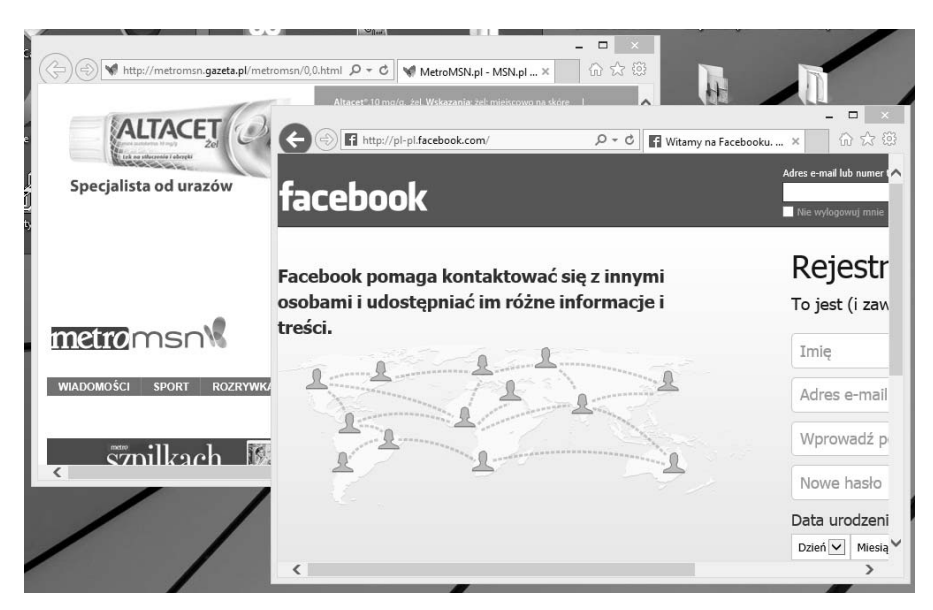

**Rysunek 2.2.8 – Dwa okna przeglądarki** 

Aby nie przełączać się pomiędzy oknami, możemy wykorzystać do tego karty. Będąc w oknie przeglądarki klikamy na przycisk obok pierwszej karty w przeglądarce jak na Rysunku 2.2.9. Możemy tutaj także zobaczyć już otwarte kolejne karty.

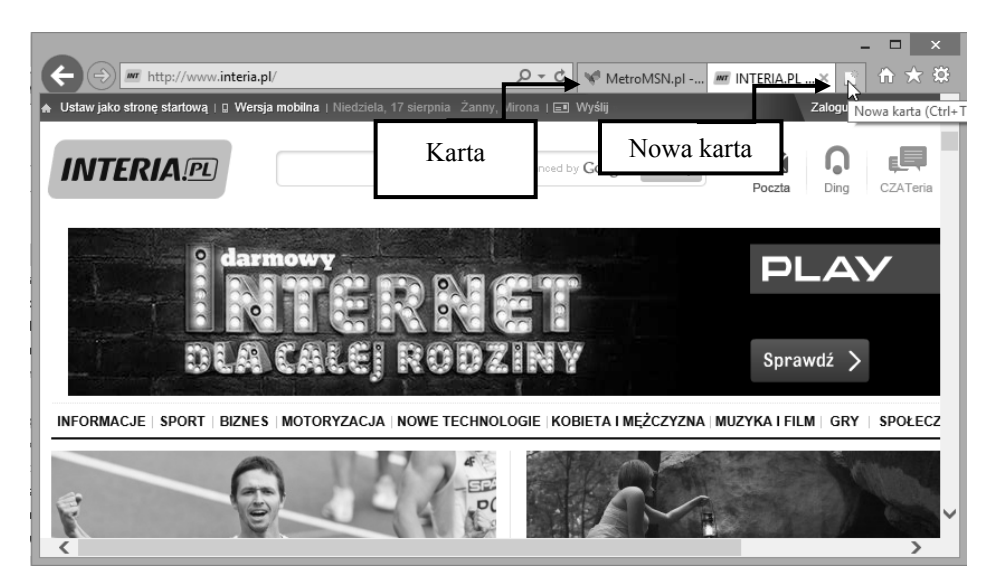

**Rysunek 2.2.9 – Otwieranie nowej karty** 

Używając hiperłączy na stronach WWW, możemy decydować czy dana strona ma otworzyć się w nowym oknie czy karcie. Wystarczy kliknąć prawym przyciskiem myszy na link i wybrać jedną z opcji widocznych na Rysunku 2.2.10.

|                                                        | http://metromsn.gazeta.pl/metromsn/0,0.html<br>$Q - Q$                                                                                                    | M MetroMSN X                                                                 | ₩ ₩ ₩<br>MT INTERIA.PL - P                                        |  |
|--------------------------------------------------------|----------------------------------------------------------------------------------------------------|------------------------------------------------------------------------------|-------------------------------------------------------------------|--|
| zrobienia zapasów w<br>Rosjanie<br>Otwieranie w        | NA ŻYWO Władze miejskie Doniecka wezwały mieszkańców miasta do<br>Otwórz<br>Otvyórz w nowej karcie<br>Otworz w nowym oknie<br>Zapisz element docelowy jako<br>Drukuj element docelowy | bież Franciszek<br>tykował hipokryzję<br>hownych i stanał w<br>bnie celibatu | Sprawd:<br><b>Opublicpl</b><br>Metro w wersji cyfro<br>met        |  |
| Wiadomości<br>32 minut<br>wody bie                     | Wytnij<br>Kopiuj<br>Kopiuj skrót<br>Wklej                                                                                                    | moriał Wagnera. Polska<br>zi sobie bez Włazłego.                             | POWOLNY JAK<br><b>MOBILNY INTERNE</b><br><b>HOROSKOP NA PONIE</b> |  |
| mieszkań<br>o<br>zapasy"<br>籀<br>20:29 Isla<br>Bagdad? | Korzystaj z poczty w usłudze Windows Live<br>Przetłumacz przy użyciu usługi Bing<br>Wszystkie akceleratory<br>Sprawdź element                                                         | wadzimy z Chinami<br>teśmy potega. Takiego<br>cesu nie było od 48 lat,       |                                                                   |  |
| ich rak cz<br>Tygrys                                   | Dodaj do ulubionych<br>Właściwości                                                                                                    | Europa zostaje w tyle za<br>zta świata                                       |                                                                   |  |

**Rysunek 2.2.10 – Otwieranie strony w nowej karcie lub oknie** 

## **2.2.6. Zarządzamy kartami i oknami**

Mając otwartych kilka okien lub kart przeglądarki, możemy między nimi się z łatwością przełączać. W przypadku okien sprawa ma się podobna jak przełączanie się pomiędzy oknami otwartych folderów. Znów w przypadku kart, sprawa jest jeszcze łatwiejsza, gdyż mając zmaksymalizowane okno przeglądarki, klikając na nazwę karty, możemy decydować, która z nich ma być wyświetlana.

Jeśli okno przeglądarki nie jest już nam potrzebne to zamykamy je jak każde inne okno w systemie Windows. Natomiast gdy chcemy zamknąć kartę, to klikamy w mały przycisk **X na samej karcie**, tak jak przedstawia to Rysunek 2.2.11.

#### **Zaglądamy do Internetu**

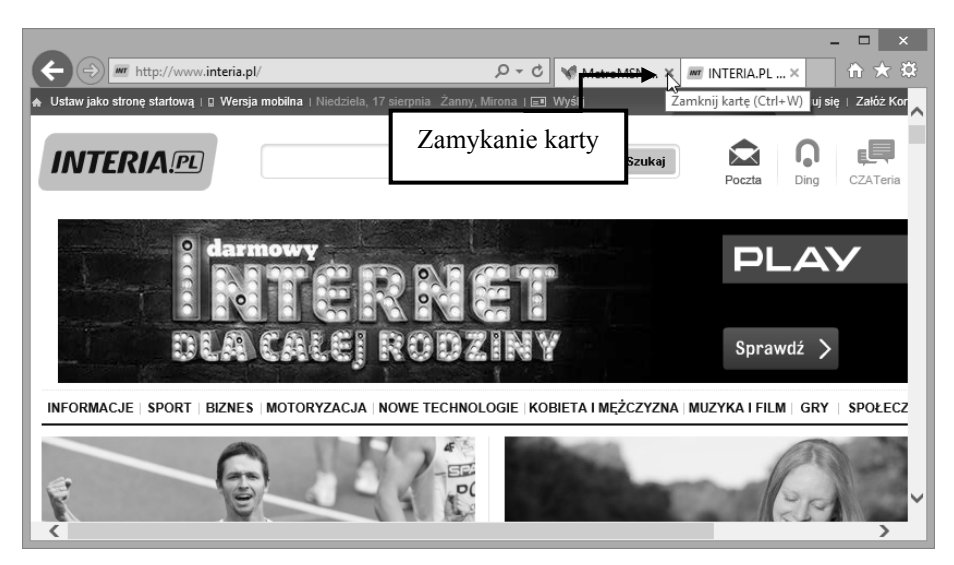

**Rysunek 2.2.11 – Zamykania karty w przeglądarce** 

#### **2.2.7. Poruszamy się pomiędzy stronami**

Często gdy korzystamy z wbudowanych na stronach WWW hiperłączy, przenosimy się na inne strony, niekoniecznie związane tematycznie z pierwszą otwartą przez ręcznie wpisany adres internetowy. Zachodzi nieraz potrzeba powrotu do poprzednio otwartej strony. W tym celu posługujemy się przyciskiem **Wstecz** znajdującym się w pasku narzędziowym przeglądarki. Gdy po wykonaniu tej czynności otworzy się poprzednio oglądana strona WWW, możemy użyć przycisku **Dalej** w celu otwarcia strony, z której się cofnęliśmy. Dłuższe przyciśnięcie jednego z przycisków, spowoduje rozwinięcie listy stron, które zostały wcześniej otwarte w przeglądarce lub z których wycofano się przyciskiem **Wstecz**, co ilustruje Rysunek 2.2.12.

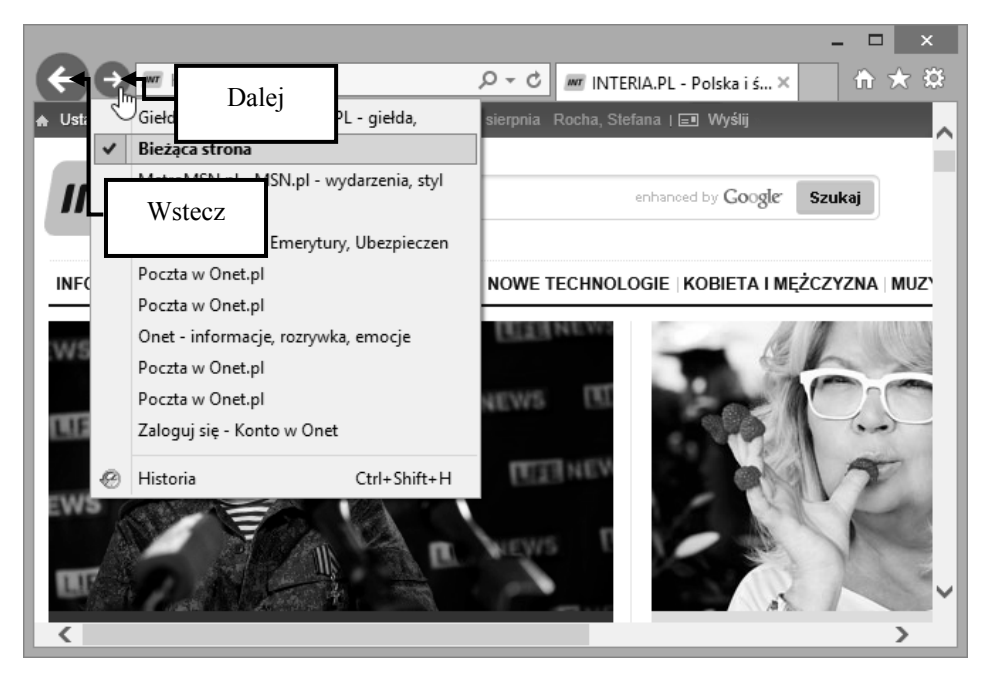

**Rysunek 2.2.12 – Posługiwanie się przyciskami Wstecz oraz Dalej** 

## **2.2.8. Historia przeglądania**

Podczas odwiedzania stron internetowych, przeglądarka prowadzi rejestr odwiedzanych stron nazywany **historią**. Aby wyświetlić szczegółową historię wystarczy wcisnąć skrót klawiszowy **Crtl+Shift+H,** wtedy automatycznie pojawi się panel historii w oknie przeglądarki. Obejrzane wcześniej strony WWW zostały posegregowane według dat odwiedzin. Po rozwinięciu dowolnego dnia możemy zobaczyć, jakie strony WWW wtedy przeglądano, co zobaczyć można na Rysunku 2.2.13.

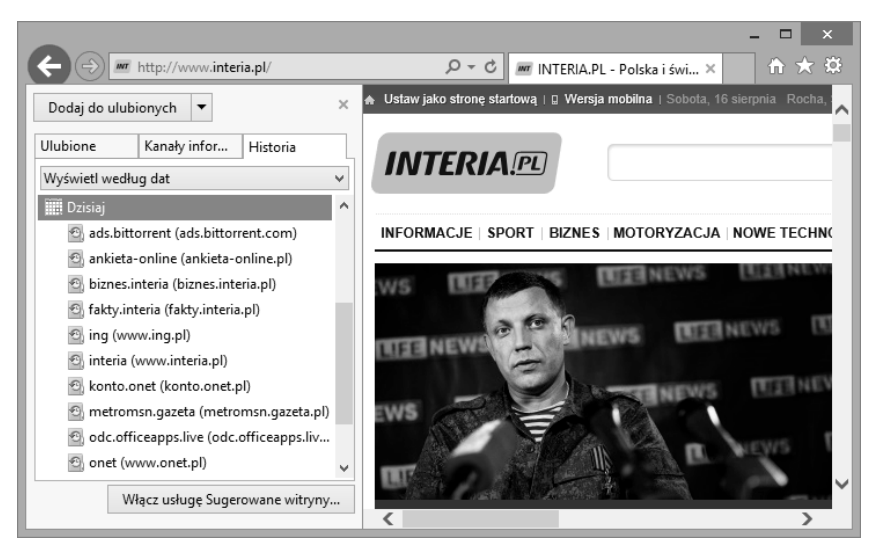

**Rysunek 2.2.13 - Historia przeglądanych stron WWW** 

#### **2.2.9. Formularze internetowe**

Na wielu stronach Web, aby dotrzeć do odpowiednich treści lub aby otrzymać dostęp do różnorakich usług, należy podać informacje na stronie. Przykładem takiej czynności jest logowanie do serwisu pocztowego, które wcześniej już prezentowaliśmy. Twórcy stron internetowych, za pomocą pól formularzy, rozwiązali szereg problemów, z którymi borykamy się podczas wyboru towaru, określaniu jego specyfiki itp. Jest wiele typów pól formularza. Są to między innymi:

- pole wyboru (ang. checkbox)
- pole opcji (ang. radiobutton)
- lista rozwijalna
- obszar tekstowy
- selektor plików

Omówimy krótko każdy z nich.

**Pola wyboru, (checkbox)** przedstawione na Rysunku. 2.2.14, są to pola wielokrotnego wyboru. Oznacza to, że za ich pomocą możemy wybrać więcej niż jedną pozycję z zaproponowanych odpowiedzi.

> Jakie owoce lubisz? v jabłka v gruszki v winogrona i śliwki

> > **Rysunek 2.2.14 – Pola wyboru**

Innym typem pól formularza internetowego, mogą być **pola opcji** (r**adio button).** Za ich pomocą mamy możliwość wyboru tylko jednej odpowiedzi z dostępnych w formularzach, co jest główną różnicą odróżniającą pole wyboru od pola opcji.

> Jaki owoc lubisz najbardziej? © jabłka © gruszki © winogrona © śliwki

#### **Rysunek 2.2.15 – Pole opcji**

Kolejną częścią formularza jest lista rozwijalna. W tym przypadku, podobnie jak i w poprzednim, możemy mieć do czynienia z listą na której jest możliwość pojedynczego wyboru elementu lub też kilku. Rysunek 2.2.16, przedstawia listę z pojedynczym wyborem, a Rysunek 2.2.17, listę z kilkakrotnym wyborem.

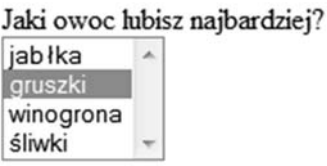

#### **Rysunek 2.2.16 – Lista rozwijalna jednokrotnego wyboru**

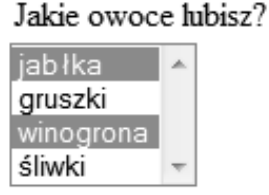

#### **Rysunek 2.2.17 – Lista rozwijalna wielokrotnego wyboru**

Kolejnymi polami występującymi w formularzach są tzw. **Pola tekstowe** lub **Obszary tekstowe**. Obydwa elementy służą do wprowadzania tekstu, lecz różnicą pomiędzy nimi jest to, że w pierwszym przypadku możemy zdefiniować tylko krótkie teksty, w których to podajemy przykładowo tylko swoje Imię, Nazwisko lub jakąś nazwę itp. Natomiast w obszarze tekstowym można pisać o wiele dłuższe teksty, często kilku wierszowe, czasami pola te nie mają ograniczenia, co do ilości wprowadzanych znaków. Głównie zamieszcza się je na stronach internetowych, aby móc się skontaktować z osobą prowadzącą daną witrynę, gdzie wprowadzamy treść naszej wiadomości. Rysunek 2.2.18 przedstawia przykładowy formularz kontaktowy z administratorem strony WWW, zawierający zarówno pole tekstowe jak i obszar tekstowy.

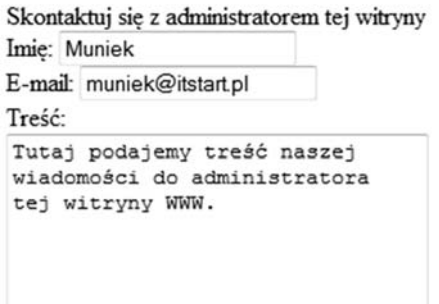

**Rysunek 2.2.18 – Formularz kontaktowy**

Ostatnim elementem formularza internetowego jest **selektor plików**, widoczny na Rysunku 2.2.19, służący do wybrania pliku z naszego dysku, aby można go było wysłać na serwer. Chcąc tego dokonać, należy kliknąć na przycisk **Przeglądaj**, po czym pojawi się nowe okno w którym wybieramy plik do wysłania. Ostatecznie, po wybraniu pliku w polu pokazanym na poniższym rysunku pojawi się ścieżka do wskazanego pliku na dysku, klikając przycisk **Prześlij ten plik** wysyłamy go na zdalny serwer.

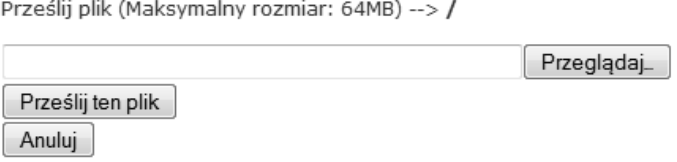

**Rysunek 2.2.19 – Formularz kontaktowy** 

Wypełnianie formularza przeważnie kończy się jego wysłaniem za pomocą przycisku o nazwie typu: **wyślij, zaloguj**. Wtedy wszystkie wprowadzone dane kierowane są na serwer. Dany formularz czasami posiada także przycisk do wyczyszczenia jego pól. Przykład takiego formularza z przyciskiem czyszczenia widzimy na Rysunku 2.2.20.

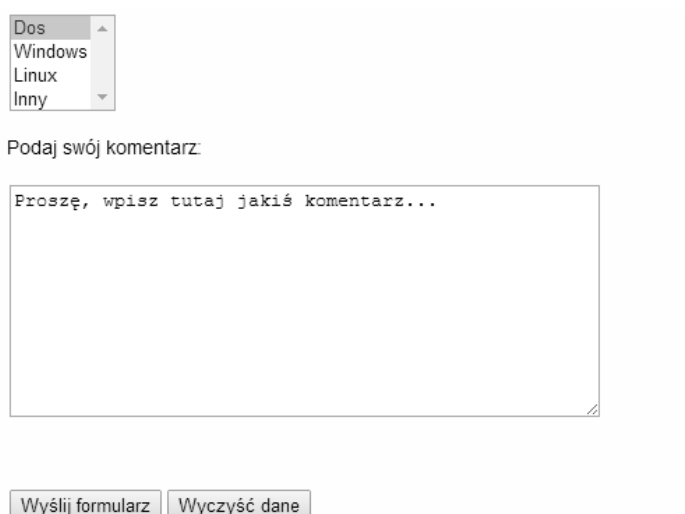

**Rysunek 2.2.20 – Formularz z opcją czyszczenia jego pól** 

Czasami podczas pracy z formularzami, może nam się zdarzyć, że zapomnimy wypełnić jakiegoś pola, ewentualnie wypełnimy coś nieprawidłowo, np. wpisaliśmy numer swojego telefonu w formacie: 666-777-888, a powinno być: +48666777888 lub w adresie email zapomnimy o znaku " $\mathcal{D}$ " czy też popełnimy inny błąd tego typu. Najczęściej pojawia się wówczas komunikat błędu, może on wyglądać w różnej postaci, w zależności od twórców witryny. Przykładowy komunikat przedstawia Rysunek 2.2.21.

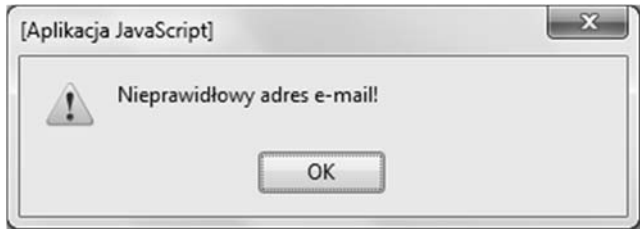

**Rysunek 2.2.21. – Błąd formularza** 

#### **2.2.10. Tłumaczenie stron i tekstów**

W sieci możemy znaleźć ogromną ilość przydatnych informacji, które często są na stronach obcojęzycznych. Jeśli nie znamy jakiegoś języka lub mamy trudności w przetłumaczeniu danego tekstu lub całej strony, z pomocą przychodzi nam **Google Translate –** http://translate.google.pl Przechodząc na stronę translatora Google możemy zobaczyć widok jak na Rysunku 2.2.22.

#### **Zaglądamy do Internetu**

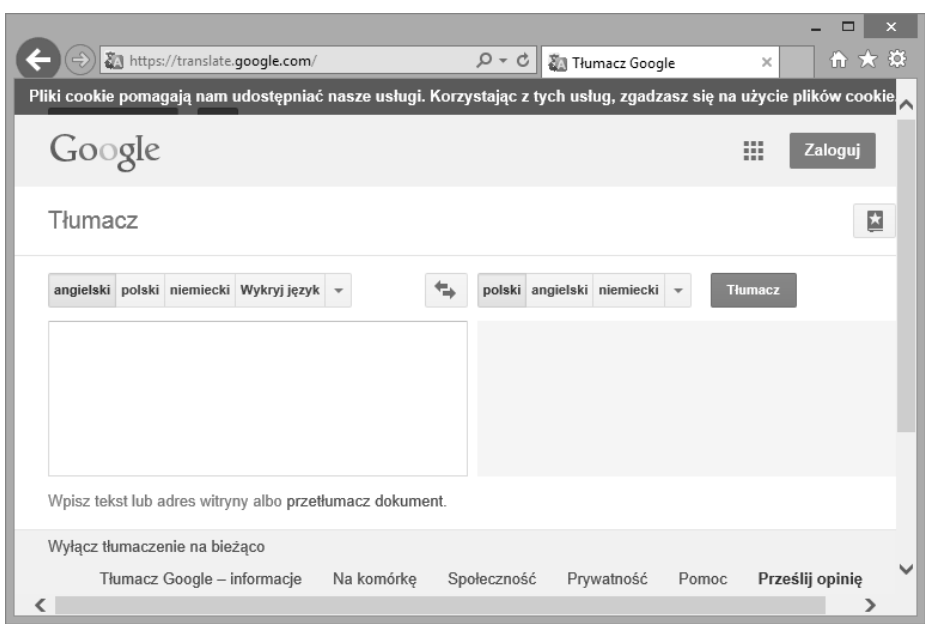

**Rysunek 2.2.22 – Translator Google** 

Chcąc przetłumaczyć jakiś tekst lub stronę, na początku wybieramy język oryginalnego tekstu. Do wyboru mamy naprawdę spory arsenał co widać na Rysunku 2.2.23. Po wyborze tej opcji przechodzimy do wyboru języka, na który ma zostać przetłumaczony tekst lub strona.

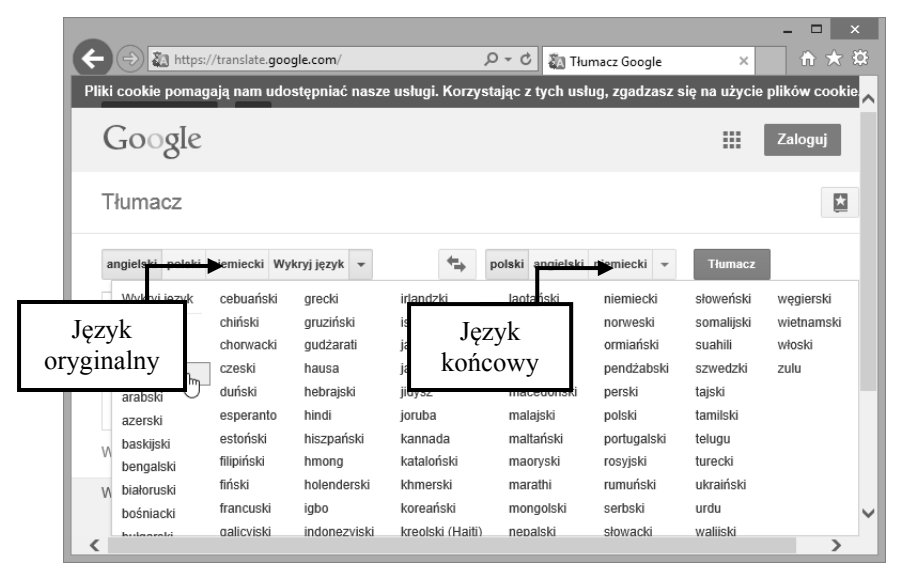

**Rysunek 2.2.23 – Wybór języków w tłumaczu Google** 

Gdy wszystkie języki mamy już ustawione teraz wystarczy wprowadzić tekst po lewej stronie tłumacza. W przypadku strony internetowej będzie to jej adres. Na początku przedstawimy sobie tłumaczenie jakiegoś tekstu. Na Rysunku 2.2.24 widzimy wprowadzony tekst w języku angielskim po lewej stronie. Znów po prawej jego tłumaczenie w języku polskim.

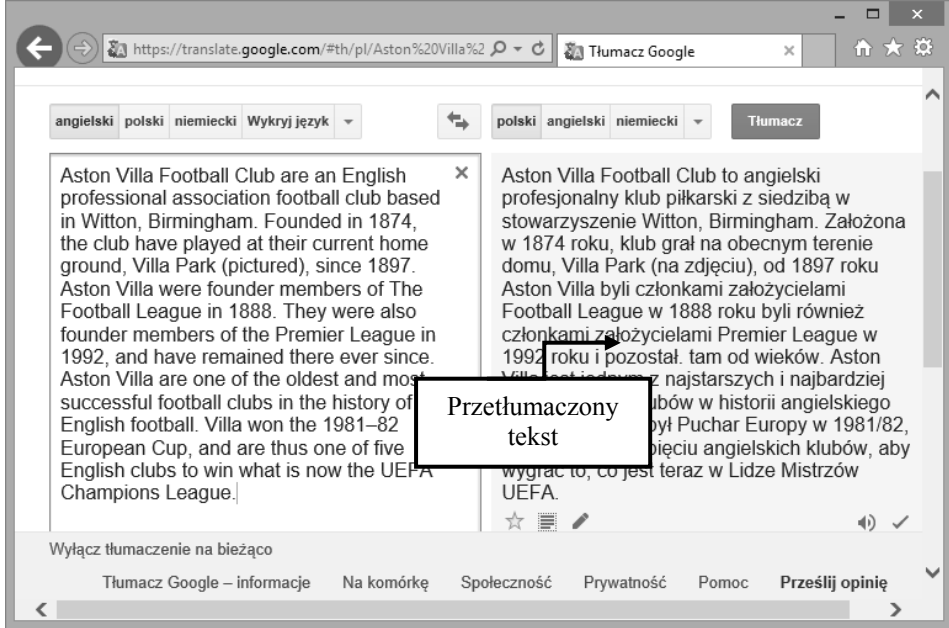

**Rysunek 2.2.24– Przetłumaczony tekst z języka angielskiego na język polski** 

Jak można zauważyć tłumaczenie nie zawsze jest dokładne, więc nie możemy polegać na nim w stu procentach. Podobnie jednak wygląda to ze stronami. Wprowadzamy więc adres strony do tłumacza, tak jak na Rysunku 2.2.25.

#### **Zaglądamy do Internetu**

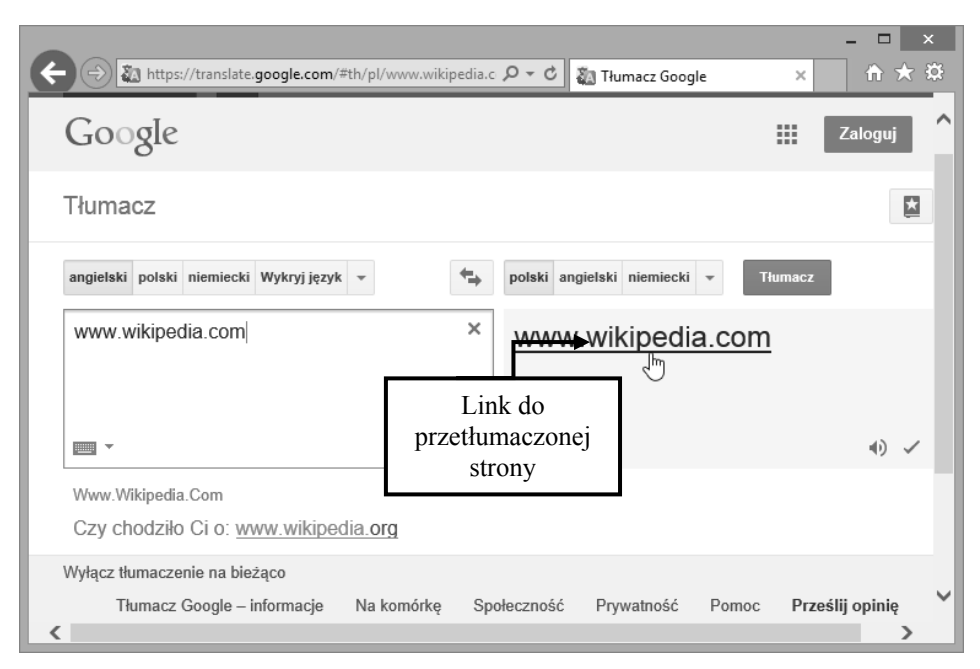

**Rysunek 2.2.25 – Przejście do przetłumaczonej strony** 

Teraz wystarczy kliknąć na wyświetlony link po prawej stronie by zobaczyć tłumaczenie wprowadzonej strony. Wyniki tłumaczenia widzimy na Rysunku 2.2.26. Możemy zauważyć, iż istnieje możliwość zmiany języka na inny, przełączenie się na oryginalną treść a nawet przechodzenie pomiędzy podstronami w serwisie.

|                                                                                                    |                                                                                                    |           |              |                                                                                                   |                                   |                                                             |                                                              | $\boldsymbol{\mathsf{x}}$ |  |
|----------------------------------------------------------------------------------------------------|----------------------------------------------------------------------------------------------------|-----------|--------------|---------------------------------------------------------------------------------------------------|-----------------------------------|-------------------------------------------------------------|--------------------------------------------------------------|---------------------------|--|
|                                                                                                    |                                                                                                    |           |              |                                                                                                   | a Tłumacz Google                  |                                                             | ×                                                            | ☆★☆                       |  |
| Pliki cookie pomagają nam udostępniać nasze usługi. Korzystając z tych usług, zgadzasz się na użycie plików cookie. |                                                                                                    |           |              |                                                                                                   |                                   |                                                             |                                                              |                           |  |
| Google                                                                                                    | http://en.wikipedia.org/wiki/Main Page                                                                                 |           |              |                                                                                                   |                                   | Q                                                           | ш                                                            | Zaloguj                   |  |
| Tłumacz                                                                                                    | Z języka:                                                                                                    | angielski | $\checkmark$ |                                                                                                   | Wyświetl:                         | Tłumaczenie                                                 | Oryginał                                                     | 会                         |  |
| Na język:<br>polski<br>Ñ                                                                                            | ✓<br>Strona główna                                                                                                    | Dyskusja  |              |                                                                                                   |                                   |                                                             | Załóż konto                                                  | & Zaloguj się             |  |
| WikipediA<br>The Free Encyclopedia<br>Strona główna                                                                 | Czytaj<br>Witaj w Wikipedii,<br>wolna encyklopedia, że każdy może edytować.<br>4.581.788 artykułów w jezyku angielskim |           |              | Tekst źródłowy                                                                                    | Wiecei<br>· Sztuka<br>· Biografia | Search<br>· Historia<br>• Matematyka<br>· Geografia · Nauka | <b>CONSTRUCTS</b><br>• Technologia<br>• Wszystkie<br>portale | Q                         |  |
| Zawartość<br>Ciekawa zawartość<br>Aktualne wydarzenia<br>Losowy artykuł<br>Wpłać do Wikipedii                       | Z dzisiejszej<br>biorace artykułu                                                                                      |           |              | W wiadomościach<br>Olimpiada szachowa 41st kończy Chiny<br>۰<br>wygrywając otwartą sekcję i Rosji |                                   |                                                             |                                                              |                           |  |

**Rysunek 2.2.26 – Przetłumaczona strona WWW** 

#### **2.2.11. Ustawiamy stronę domową**

Jeżeli często odwiedzamy jedną witrynę internetową, np. śledząc wiadomości na jednym z portali lub też wyszukując różne informacje za pomocą ściśle określonej wyszukiwarki, wiesz, że uciążliwe jest wpisywanie wciąż tego samego adresu internetowego w celu wyświetlenia interesującej nas strony. Z pomocą przychodzi w tej sytuacji możliwość domyślnego uruchomienia przeglądarki internetowej wraz z daną stroną internetową. W pierwszej kolejności z menu **Narzędzia** wybieramy **Opcje internetowe,** co widać na Rysunku 2.2.27.

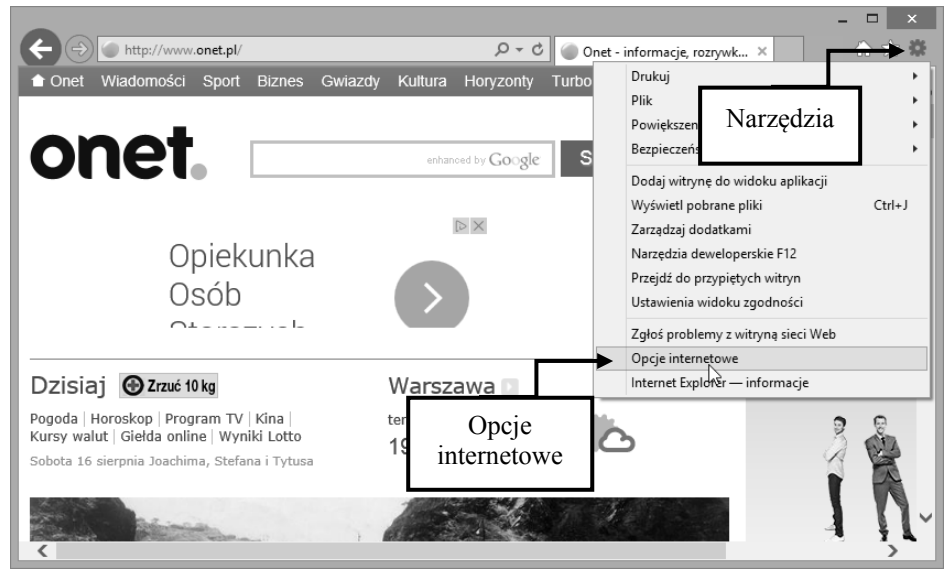

**Rysunek 2.2.27 - Wybór Opcji internetowych z menu Narzędzia** 

Po kliknięciu tej opcji pojawi się okno, w nim należy nacisnąć odpowiedni przycisk w zależności od tego co chcemy zrobić

- **Użyj domyślnej** gdy chcemy zdefiniować w polu adresu, adres strony internetowej, która ma być dostępna po każdorazowym uruchomieniu przeglądarki internetowej.
- **Użyj bieżącej**  gdy bieżąca strona ma być stroną domową.
- **Użyj nowej karty**  gdy po uruchomieniu przeglądarki powinna pojawić się pusta karta

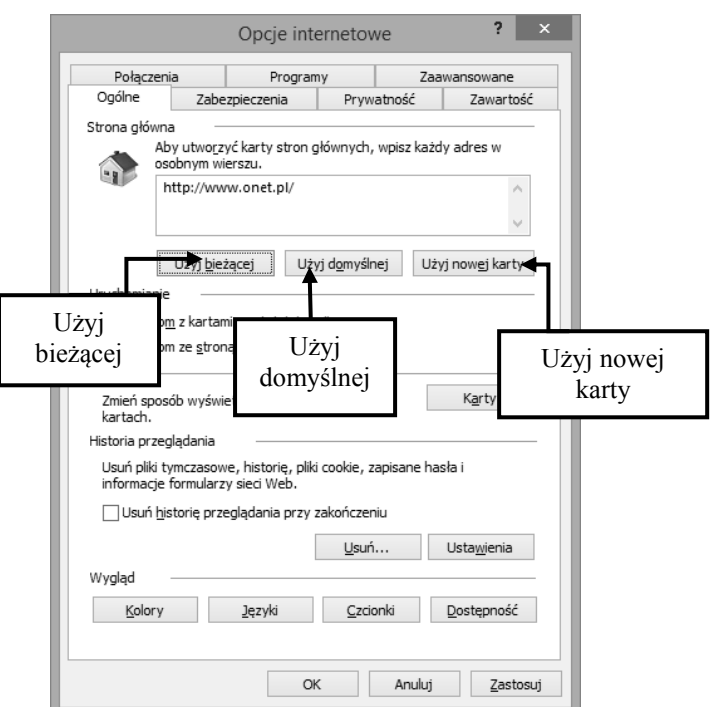

**Rysunek 2.2.28 - Opcje internetowe przeglądarki Internet Explorer** 

### **2.2.12. Okienka pop-up**

Okienko pop-up to inaczej wyskakujące okienko przeglądarki, które może pojawić się podczas wchodzenia na jakąś stronę bądź gdy klikniemy na jakiś link. Zawartość okienka to nic innego jak swego rodzaju strona internetowa służąca jako uzupełnienie informacji na stronie głównej, menu nawigacyjne, ale najczęściej może okazać się to reklama, której internauci za bardzo nie lubią. Dzięki ustawieniom przeglądarki możemy zezwalać bądź blokować pop-upy.

Aby zezwalać lub blokować wyskakujące okienka musimy włączyć przeglądarkę Internet Explorer, a następnie przejść do jego ustawień. W tym celu klikamy na ikonę **Narzędzia** i z menu wybieramy polecenie **Opcje internetowe** jak na Rysunku 2.2.29

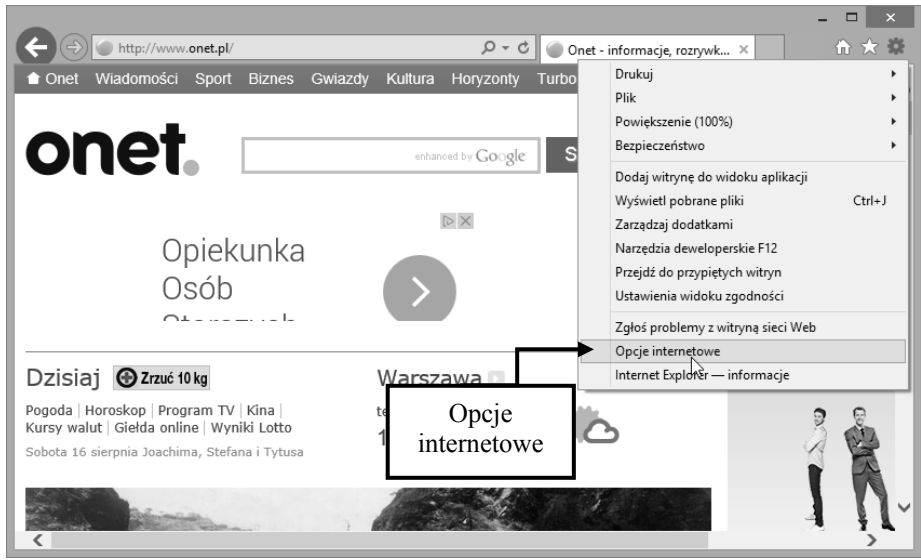

**Rysunek 2.2.29 – Przechodzenie do opcji internetowych** 

W nowo otwartym oknie przechodzimy do zakładki **Prywatność**, gdzie w grupie **Blokowanie wyskakujących okienek** zaznaczamy opcję **Włącz blokowanie wyskakujących okienek**, a następnie klikamy na przycisk **Ustawienia.** Rysunek 2.2.30 przedstawia to okno.

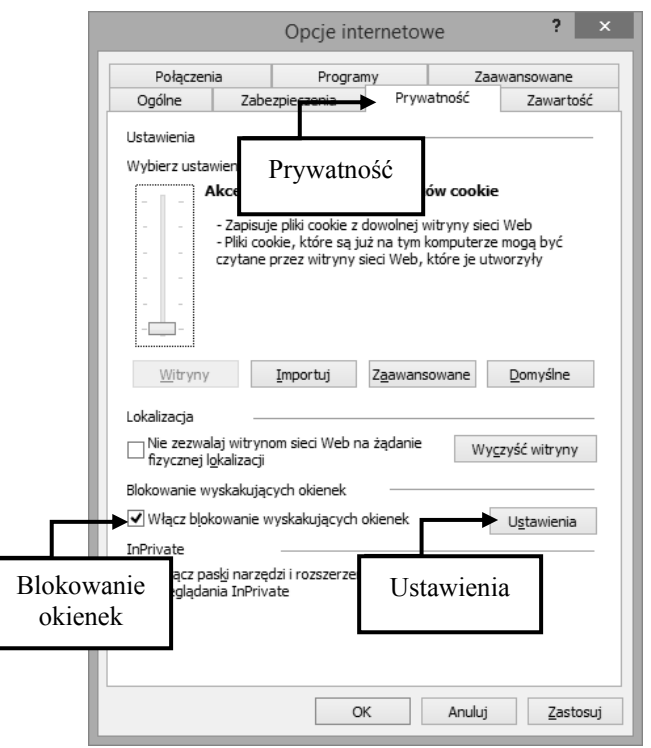

**Rysunek 2.2.30 – Zakładka Prywatność**

W kolejnym oknie definiujemy strony przy których pojawianie się pop-upów będzie dozwolone. Poniżej listy dozwolonych witryn znajdują się opcje powiadomień i poziomu blokowania okienek. Do wyboru posiadamy trzy poziomy blokowania z czego domyślny jest **średni**. Rysunek 2.2.31 przedstawia to okno. Po odpowiednich ustawieniach klikamy na przycisk **Zamknij**.

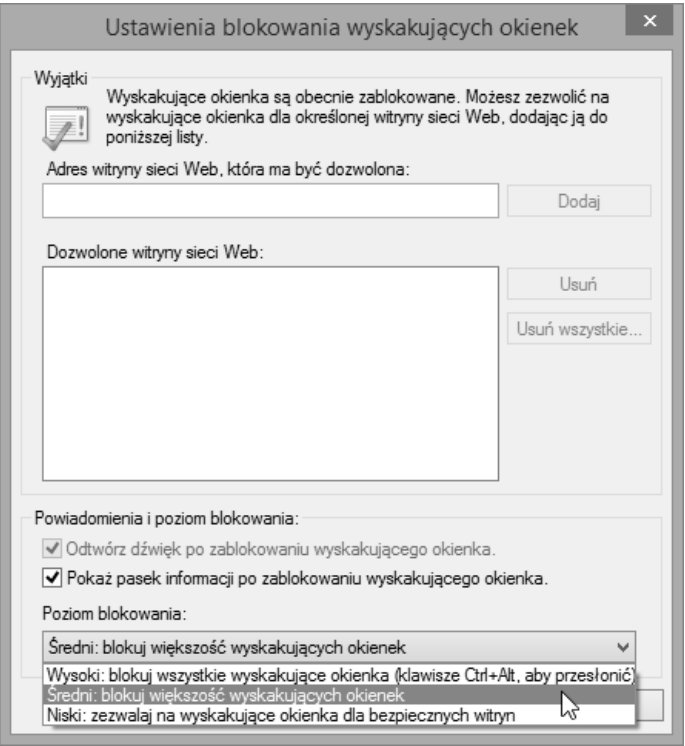

**Rysunek 2.2.31 – Ustawienia blokowania okienek** 

### **2.2.13. Ciasteczka cookies**

Mechanizm **cookie**, nazywany często ciasteczkami, opracowany przez firmę **Netscape Communications** pozwala na zapamiętywanie informacji o użytkownikach korzystających z usług internetowych. Jest uzupełnieniem protokołu HTTP, w którym pierwotnie nie przewidziano takich możliwości.

Cookie jest porcją informacji wysyłaną przez serwer do przeglądarki, która kieruje i zapisuje je w specjalnych plikach tekstowych. Następnie na żądanie serwera udostępnia te informacje w razie potrzeby. Z plików tych najczęściej korzystają sklepy internetowe, które technologii cookie używają do zapisywania informacji o produktach i towarach włożonych do wirtualnego koszyka.

Dzięki temu, że cookie przechowywane są na dysku użytkownika, po przerwaniu zakupów i wznowieniu ich np. za kilka dni, nie jest konieczne podawanie wszystkich informacji od początku. Serwer, na którym działa dany sklep odczyta dane zawarte w cookie i odtworzy zawartość koszyka. W następnym przykładzie przedstawiony zostanie sposób zarządzania tymi plikami.

Ceniąc sobie prywatność, możemy zezwalać lub blokować pliki cookies. W przeglądarce Internet Explorer ustawienia możemy znaleźć w dwóch miejscach.

Mając włączoną przeglądarkę **Internet Explorer** i **Opcje internetowe** przechodzimy do zakładki **Prywatność**, a następnie klikamy na przycisk **Zaawansowane**. Rysunek 2.2.32 przedstawia te okno.

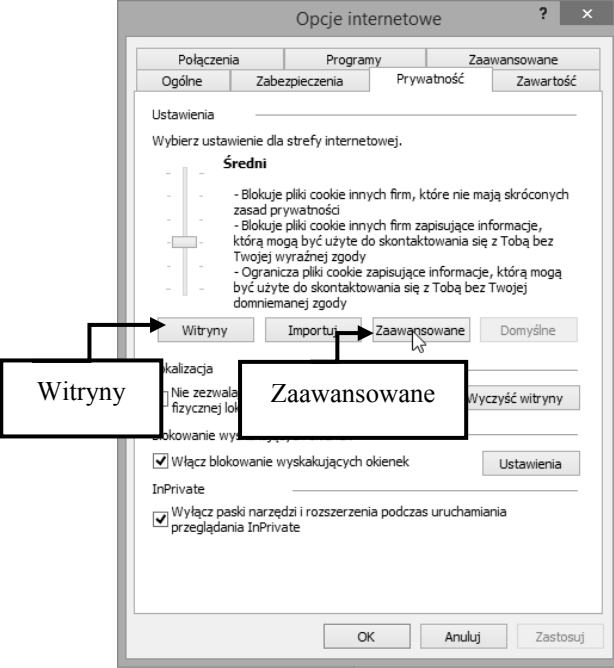

**Rysunek 2.2.32 – Okno Opcje internetowe** 

W nowym oknie **zaawansowanych ustawień prywatności** możemy uniemożliwić zapisywanie plików cookies lub je zaakceptować. Rysunek 2.2.33 przedstawia okno zaawansowanych ustawień.

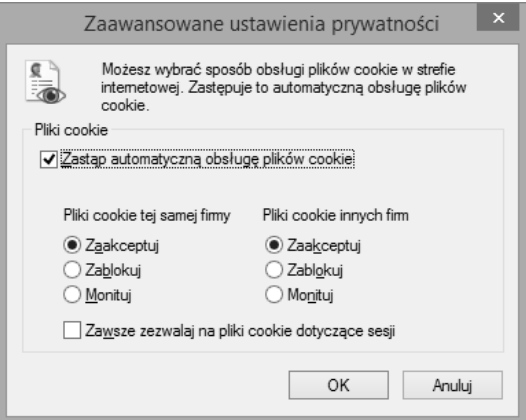

**Rysunek 2.2.33 – Zaawansowane ustawienia cookies** 

Oprócz tego możemy zezwalać lub blokować cookies dowolnych witryn internetowych. Będąc w zakładce **Prywatność** opcji internetowych klikamy na przycisk **Witryny**. Po kliknięciu następuje otwarcie nowego okna, w którym za pomocą listy blokujemy lub zezwalamy używanie plików cookies. Rysunek 2.2.34 przedstawia to okno. Po odpowiednich ustawieniach klikamy na **OK.**

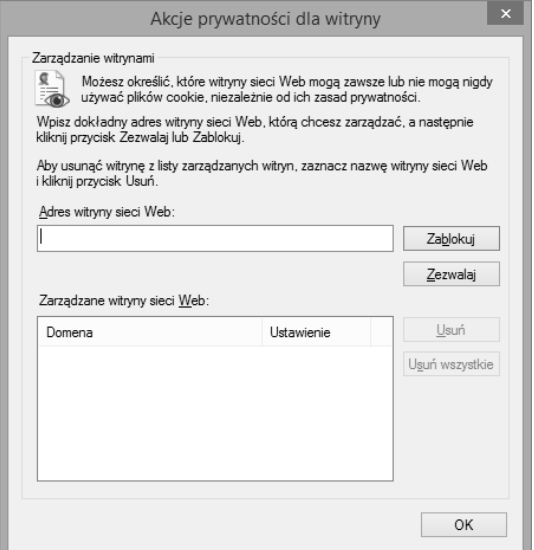

**Rysunek 2.2.34 – Ustawienia dla plików cookies** 

#### **2.2.14. Funkcje pomocy przeglądarek**

Bardzo często pracując z przeglądarką internetową napotykamy na różne problemy. Jednak identycznie jak w każdym dobrym programie, możemy skorzystać z przygotowanej w programie pomocy. Pomoc wywołujemy naciskając na klawisz **F1**. Okno pomocy przedstawia Rysunek 2.2.35. Interesujące nas zagadnienie odnajdujemy za pomocą wyszukiwarki.

#### **Zaglądamy do Internetu**

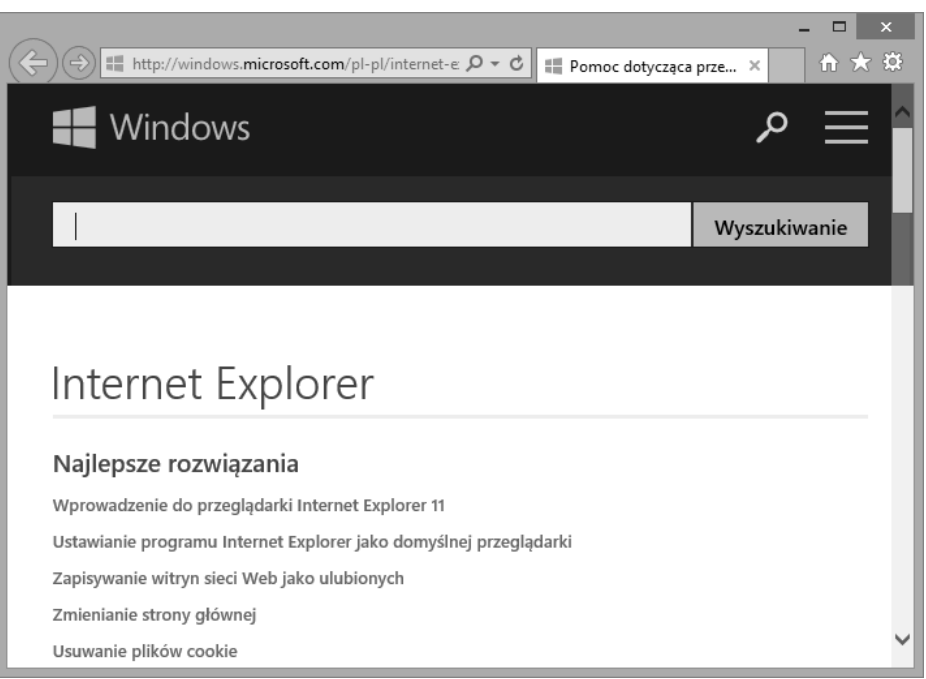

**Rysunek 2.2.35 - Okno pomocy przeglądarki internetowej** 

### **2.2.15. Zarządzanie paskami narzędziowymi**

Wspominane często przyciski i polecenia jak przyciski nawigacyjne, umieszczone są w oknie przeglądarki na **paskach narzędziowych**, jak to ma miejsce w wielu innych programach komputerowych. Paski te, możemy swobodnie konfigurować i dostosowywać do swoich potrzeb. Standardowo przeglądarka posiada cztery paski narzędziowe: **przyciski menu**, **pasek ulubionych**, **poleceń** i **stanu**. Dostęp do niewidocznych pasków narzędzi, dostępny jest poprzez kliknięcie prawym przyciskiem myszy na niebieski obszar przeglądarki jak na Rysunku 2.2.36. Chcąc wyświetlić bądź ukryć pasek w przeglądarce, wystarczy kliknąć z menu na jeden z nich.

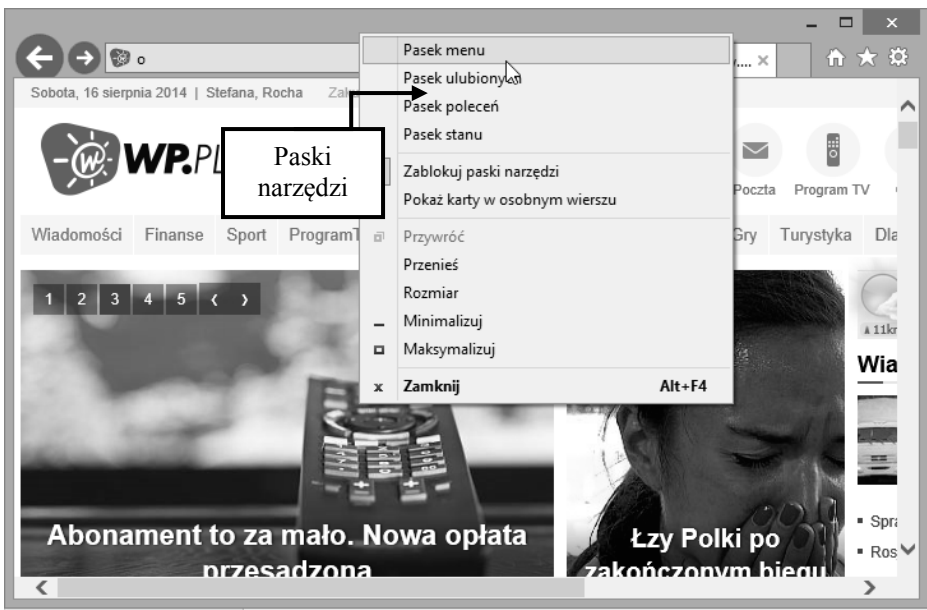

**Rysunek 2.2.36 - Definiowanie pasków narzędziowych** 

# **2.2.16. Usuwanie historii oraz pamięci podręcznej**

Wiemy już, że przeglądarka internetowa przechowuje naszą historię przeglądania. Poza tymi informacjami przechowuje ona także pliki pochodzące ze stron w tak zwanej pamięci podręcznej. Dzięki temu strony po ponownym ich odwiedzeniu ładują się szybciej a nawet możemy je odwiedzić gdy jesteśmy w **stanie offline.** Czasem zachodzi potrzeba wyczyszczenia pamięci podręcznej oraz usunięcia historii i zapamiętanych danych jakie podaliśmy w formularzach. Aby szybko wykonać czyszczenie historii i pamięci podręcznej wciskamy skrót klawiszowy: **Ctr+Shit+Del** a po chwili na ekranie ukazuje się nam okno **Usuwanie historii przeglądania**. Teraz wystarczy zdefiniować jakie dane mają zostać usunięte i kliknąć na przycisk **Usuń**. Rysunek 2.2.37 pokazuje całą sytuację.

#### **Zaglądamy do Internetu**

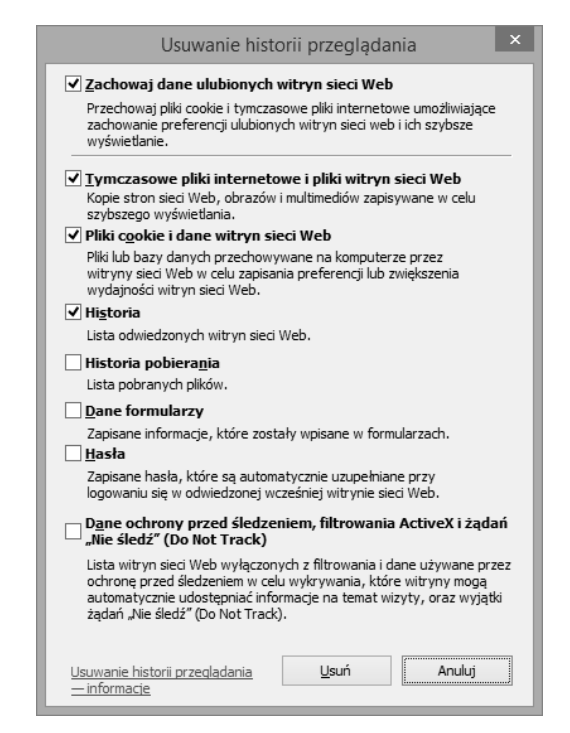

**Rysunek 2.2.37 – Czyszczenie plików tymczasowych przeglądarki** 

### **2.2.17. Dodawanie i usuwanie zakładek i ulubionych**

Dla każdego użytkownika Internetu, istnieją takie strony, które często odwiedzamy. Częste wpisywanie tego samego adresu strony WWW do przeglądarki internetowej byłoby zapewne niepotrzebnym marnowaniem cennego czasu. Dlatego też w tym momencie warto skorzystać z wbudowanych w nich funkcjach jakimi są **Ulubione** i **Zakładki**.

Będąc na danej stronie internetowej, którą chcemy dodać do ulubionych, klikamy na jej tło prawym przyciskiem myszy, a następnie z menu kontekstowego wybieramy pozycję **Dodaj do ulubionych**. Rysunek 2.2.38 przedstawia tą sytuację. Po kliknięciu otwiera się okienko dodawania strony do ulubionych, gdzie wpisujemy nazwę jaka będzie wyświetlana oraz miejsce gdzie chcemy umieścić stronę. Rysunek 2.2.39 przedstawia okienko dodawania do ulubionych.

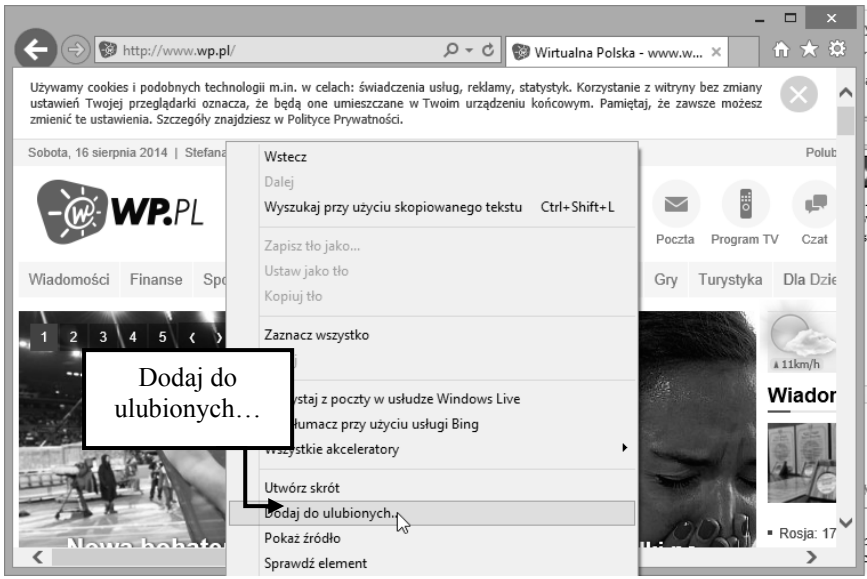

**Rysunek 2.2.38 – Dodawanie strony do ulubionych** 

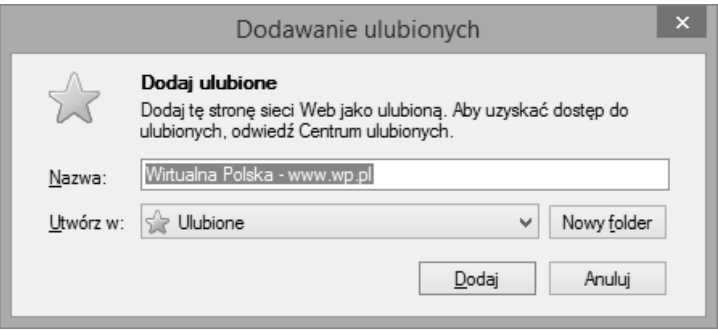

**Rysunek 2.2.39 – Opcje dodawania strony do ulubionych** 

Po wykonaniu tych czynności klikamy na **Dodaj,** po czym strona zostaje dodana do ulubionych.

## **2.2.18. Wyświetlanie ulubionych i usuwanie ich**

Aby wejść na ulubioną stronę, wystarczy kliknąć na ikonę **gwiazdki** po prawej stronie okna przeglądarki i wybrać stronę dodaną wcześniej do ulubionych jak na Rysunku 2.2.40.

#### **Zaglądamy do Internetu**

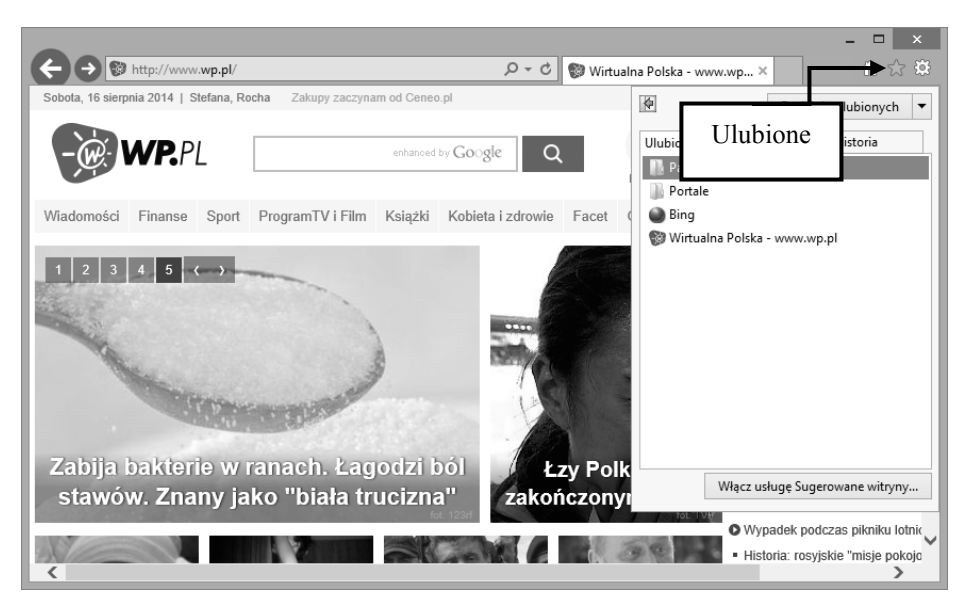

**Rysunek 2.2.40. – Wyświetlanie ulubionych** 

Zakładki/ulubione możemy wyświetlać jako pasek narzędziowy. Wystarczy włączyć widoczność **paska ulubionych** i po chwili zobaczymy podobny widok jak na Rysunku 2.2.41.

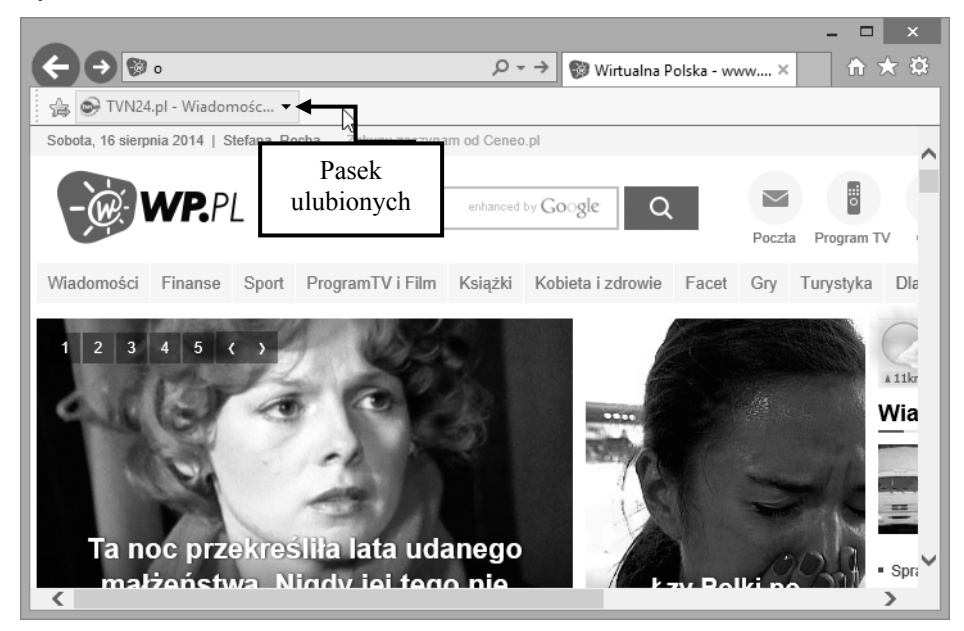

**Rysunek 2.2.41 – Pasek ulubionych** 

Dodane strony do ulubionych możemy również szybko usunąć, jeśli okaże się, że już dane strony nie są nam potrzebne. W tym celu w powyższym oknie klikamy prawym przyciskiem myszy na wybraną stronę i z wyświetlonego menu wybieramy pozycję **Usuń**, jak na Rysunku 2.2.42.

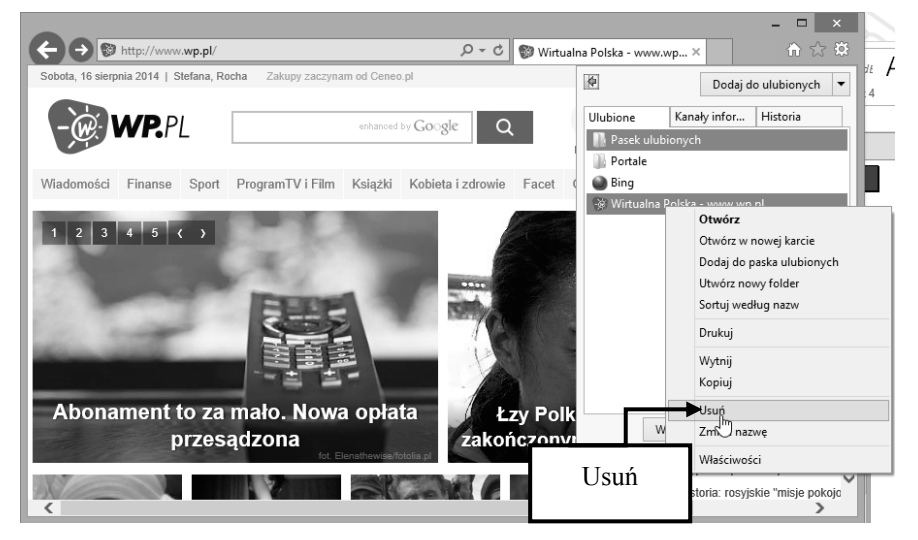

**Rysunek 2.2.42 – Usuwanie strony z ulubionych** 

#### **2.2.19. Dodajemy strony do ulubionych**

Dodawanie skrótów do jednego miejsca spowodowałoby powstanie sporego bałaganu. Skorzystamy teraz z możliwości tworzenia folderów, co przedstawia Rysunek 2.2.43.

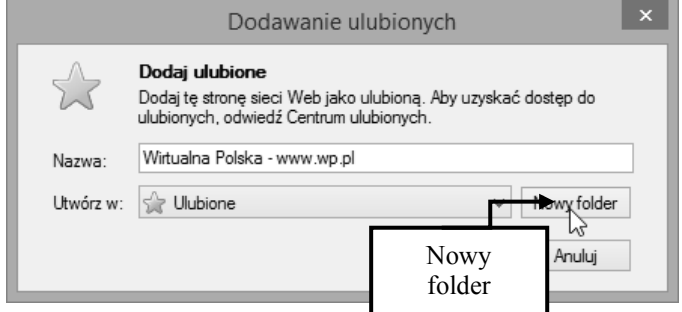

**Rysunek 2.2.43 - Tworzenie nowego folderu w Ulubionych** 

W celu utworzenia folderu naciskamy przycisk **Nowy folder***,* tak jak przedstawia to Rysunek 2.2.44 i nadajemy mu nazwę **Portale**.

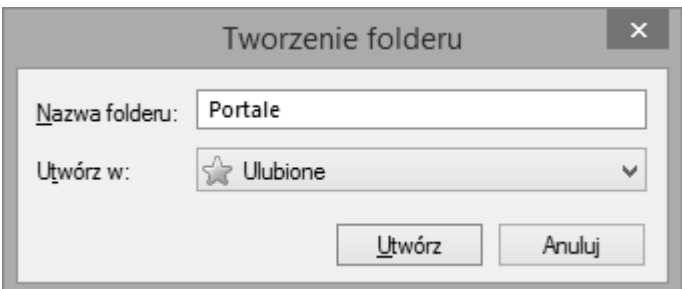

**Rysunek 2.2.44 - Definiowanie nazwy nowego folderu** 

Nowo utworzony folder pojawi się w polu **Utwórz w:** i jest automatycznie zaznaczony. Teraz wystarczy jedynie zatwierdzić skrót przyciskiem **Utwórz**. Od tego momentu, zawsze, gdy będziemy chcieli odwiedzić stronę portalu, wystarczy wybrać ją z menu **Ulubione**, tak jak przedstawia to Rysunek 2.2.45.

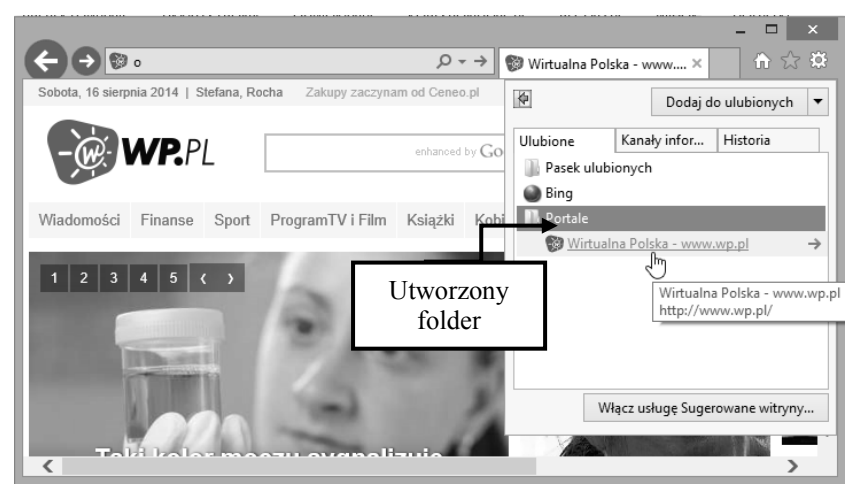

**Rysunek 2.2.45 - Utworzony skrót do strony WWW** 

Gdy jakiś folder lub zakładka w menu Ulubione nie jest już nam potrzebna lub zdezaktualizowała się, to po prostu ją usuwamy, wybierając funkcję **Usuń** z menu podręcznego, tak jak przedstawia to Rysunek 2.2.46.

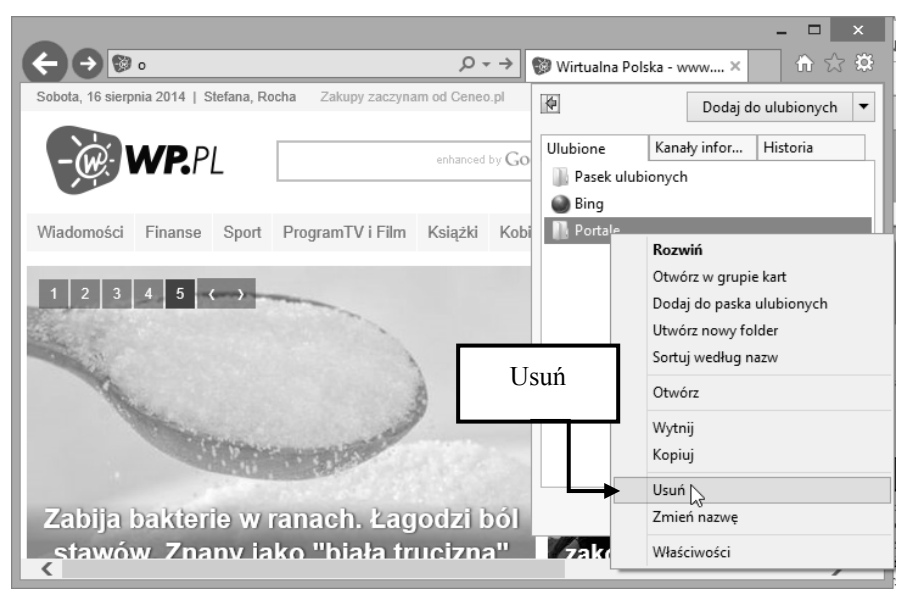

**Rysunek 2.2.46 - Procedura usuwania skrótu z menu Ulubione** 

# **2.2.20. Ściągamy pliki z Internetu**

Internet umożliwia nam dostęp nie tylko do informacji, ale również do całej gamy ciekawych programów. Gdy znajdziemy program, którego funkcje i możliwości wydają się nam ciekawe i przydatne w naszych prywatnych zastosowaniach, możemy taki program pobrać na nasz dysk twardy, a następnie zainstalować go w systemie i wykorzystywać. W sieci jest wiele stron katalogujących oprogramowanie i umożliwiających jego pobieranie. W naszym przykładzie pokażemy, w jaki sposób pobrać plik ze strony prowadzonej przez redakcję czasopisma "**Chip**".

W poszukiwaniu programów do rozmów wideo dotarliśmy na strony portalu http://download.chip.eu/pl, gdzie znaleźliśmy interesujący nasz program. Program ten jest typu **freeware**, więc możemy go pobrać i przetestować bezpłatnie. Dopiero, gdy program uznamy za wart swojej ceny, będziemy zmuszeni za niego zapłacić, w przeciwnym wypadku będziemy musieli program odinstalować. Znając już zasady licencji możemy pobrać program klikając na przycisk **Pobierz program** tak jak przedstawia to Rysunek 2.2.47.

#### **Zaglądamy do Internetu**

|                                                                                    |                                                       |                                                                                                    |                                                    |                                                      |                                                         |                          | ×                                                           |  |
|------------------------------------------------------------------------------------|-------------------------------------------------------|----------------------------------------------------------------------------------------------------|----------------------------------------------------|------------------------------------------------------|---------------------------------------------------------|--------------------------|-------------------------------------------------------------|--|
|                                                                                    | Ы                                                     | http://www.chip.pl/download/internet-i-komunikacj Q - C                                                                                                    |                                                    |                                                      | Skype 6.0.0.120 download $\vert  \times$                |                          | ← 大 贷                                                       |  |
| 公                                                                                  | <b>NEWS</b>                                           | <b>RANKINGI</b>                                                                                                    | <b>TESTY</b>                                       | <b>DOWNLOAD</b>                                      | <b>FORUM</b>                                            | <b>ARTYKUŁY</b>          | Szuł A                                                      |  |
| Strona główna > Download > Internet i komunikacja > Komunikatory > Skype 6.0.0.120 |                                                       |                                                                                                    |                                                    |                                                      |                                                         |                          |                                                             |  |
| S Skype 6.0.0.120                                                                  |                                                       |                                                                                                    |                                                    |                                                      |                                                         |                          |                                                             |  |
|                                                                                    |                                                       |                                                                                                    | Kategoria: Komunikatory<br>Wersja językowa: polski | <b>POBIERZ PROGRAM</b><br>System operacviny: Windows | m<br>Licencja: bezpłatna<br>Rozmiar: 27,94 MB           | Data dodania: 24.10.2012 | Windo <sup>®</sup><br>Jak za<br>interne<br>John N<br>Pobier |  |
|                                                                                    | <b>Business of College</b><br>A+ package<br>da taurun |                                                                                                    |                                                    |                                                      |                                                         |                          |                                                             |  |
|                                                                                    | PEŁNY OPIS                                            |                                                                                                    |                                                    |                                                      | Pozostałe wersje:<br>· Skype 5.10.0.116                 |                          |                                                             |  |
|                                                                                    |                                                       | Skype to komunikator internetowy pozwalający na prowadzenie<br>rozmów głosowych oraz wideo konferencji z innymi<br>http://www.chip.pl/download/internet-i-komunikacja/komunikatory/skype-6.0.0.120/dow |                                                    |                                                      | · Skype 5.9.0.123<br>· Skype 5.9.0.114<br>vpe 5.8.0.156 |                          |                                                             |  |

**Rysunek 2.2.47 - Procedura pobierania programów ze stron WWW** 

Po kliknięciu na wymieniony przycisk, wyświetlone zostaje małe okienko przeglądarki informujące o pobieranym pliku, gdzie możemy zadecydować, czy pobierany program chcemy automatycznie uruchomić, zapisać na dysk, czy przerwać pobieranie za pomocą przycisku **Anuluj**. W naszym wypadku naciskamy przycisk **Zapisz**, tak jak przedstawia to Rysunek 2.2.48

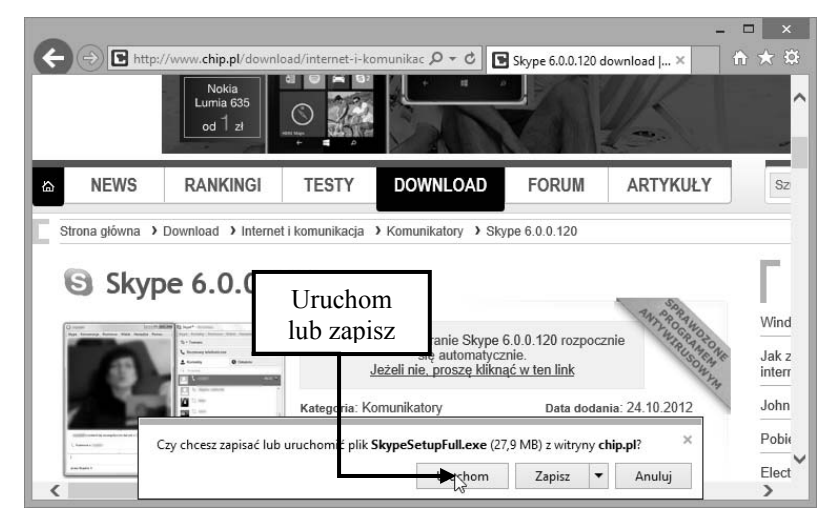

**Rysunek 2.2.48 - Możliwość wyboru uruchomienia, zapisu bądź anulowania pobieranego pliku** 

Funkcja **Zapisz** powoduje, że program zostaje pobierany z Internetu. Po zakończeniu pobierania, w przedstawionym oknie uaktywnione zostaną przyciski **Uruchom** i **Otwórz folder**. Kliknięcie przycisku **Otwórz** spowoduje otwarcie pobranego programu. Wybranie przycisku **Otwórz folder** otwiera folder, do którego plik został zapisany. W podobny sposób, jak pobieramy pliki programów, możemy pobrać dowolny typ plików, np. pliki muzyczne, video i inne.

|                                                                            | http://www.chip.pl/download/internet-i-komunikac $\mathcal{Q} \cdot \mathcal{C}$<br>Skype 6.0.0.120 download $  \times$ | 而大这   |  |  |  |  |  |
|----------------------------------------------------------------------------|----------------------------------------------------------------------------------------------------|-------|--|--|--|--|--|
|                                                                            |                                                                                                    | ∧     |  |  |  |  |  |
| <b>NEWS</b><br><b>RANKINGI</b><br>伀                                        | <b>DOWNLOAD</b><br><b>TESTY</b><br><b>FORUM</b><br><b>ARTYKUŁY</b>                                                      | Sz    |  |  |  |  |  |
|                                                                            | Strona główna > Download > Internet i komunikacja > Komunikatory > Skype 6.0.0.120                                      |       |  |  |  |  |  |
| S Skype 6.0.0.120                                                          |                                                                                                    |       |  |  |  |  |  |
| $5 - 74$                                                                   | Dziękujemy. Pobieranie Skype 6.0.0.120 rozpocznie                                                                       | Wind  |  |  |  |  |  |
| się automatycznie.<br>Jeżeli nie, proszę kliknąć w ten link                |                                                                                                    |       |  |  |  |  |  |
| w                                                                          | Data dodania: 24.10.2012<br>Kategoria: Komunikatory                                                                     | John  |  |  |  |  |  |
| ×<br>Zakończono pobieranie pliku SkypeSetupFull.exe.<br><b>Summer City</b> |                                                                                                    |       |  |  |  |  |  |
| man Straits 1                                                              | Otwórz folder<br>Uruchom<br>Wyświetl pobrane pliki                                                                      | Elect |  |  |  |  |  |

**Rysunek 2.2.49 - Zakończenie pobierania** 

### **2.2.21. Kopiowanie zawartości stron WWW**

Bardzo często do Internetu zaglądamy w poszukiwaniu konkretnych informacji, które chcemy wykorzystać w swoich prywatnych projektach. Takim projektem może być napisanie artykułu, sprawozdania czy referatu do szkoły. Znalezione informacje możemy bez problemu skopiować do naszego dokumentu pisanego, przygotowywanego w dowolnym programie. Pokażemy sobie teraz, w jaki sposób informacje znalezione na stronie Web skopiować do poczty elektronicznej i przesłać innej osobie, zainteresowanej tematem. Po otwarciu strony z interesującym nas artykułem, zaznaczamy fragment tekstu, a następnie klikając prawym klawiszem myszy, z menu podręcznego wybieramy **Kopiuj**, tak jak pokazuje to Rysunek 2.2.50.

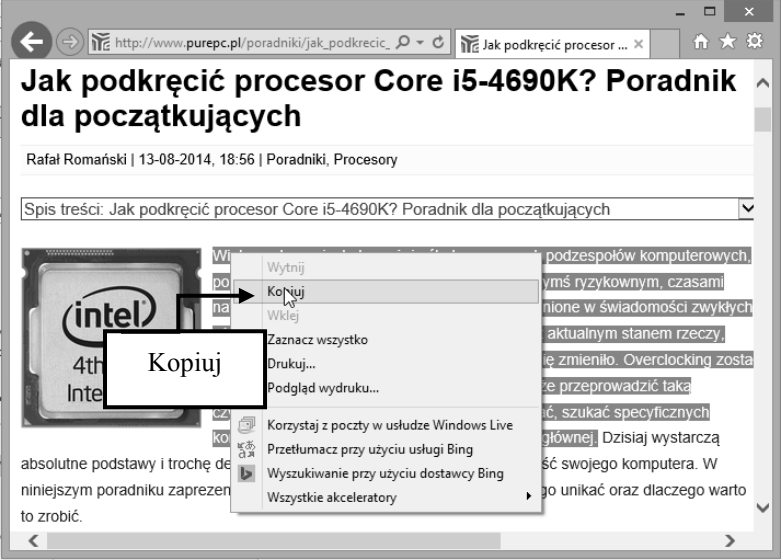

**Rysunek 2.2.50 - Kopiowanie fragmentu tekstu ze strony WWW** 

Następnie tworzymy nową wiadomość poczty elektronicznej. Po zaadresowaniu wiadomości, wpisaniu tematu i kilku słów wprowadzenia, możemy przystąpić do wklejenia wcześniej skopiowanego tekstu. W tym celu z menu kontekstowego wybieramy funkcję **Wklej**, tak jak przedstawia to Rysunek 2.2.51.

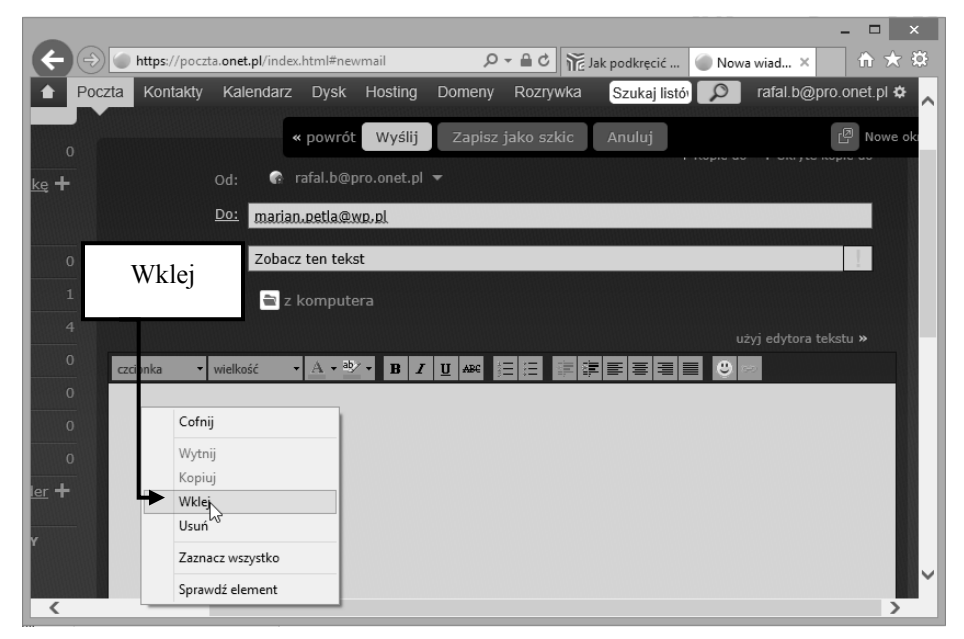

**Rysunek 2.2.51 - Procedura wklejania skopiowanego tekstu do treści wiadomości** 

Rysunek 2.2.52 przedstawia wiadomość poczty elektronicznej z wklejoną treścią skopiowaną ze strony internetowej.

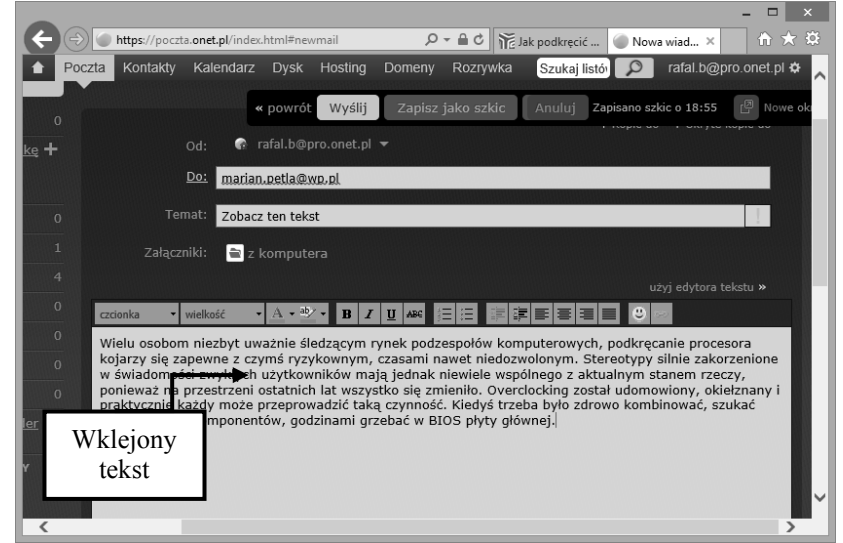

**Rysunek 2.2.52 - Wklejony fragment tekstu w oknie programu do wysyłania poczty elektronicznej.** 

Pod wklejoną treścią, dołączymy jeszcze adres strony z której zaczerpnęliśmy owe informacje. W tym celu wywołujemy ponownie okno przeglądarki i tak jak pokazuje to Rysunek 2.2.53, zaznaczamy adres strony i wybieramy funkcję K**opiuj** z menu podręcznego, wywołanego kliknięciem prawego klawisza myszy w zaznaczony adres.

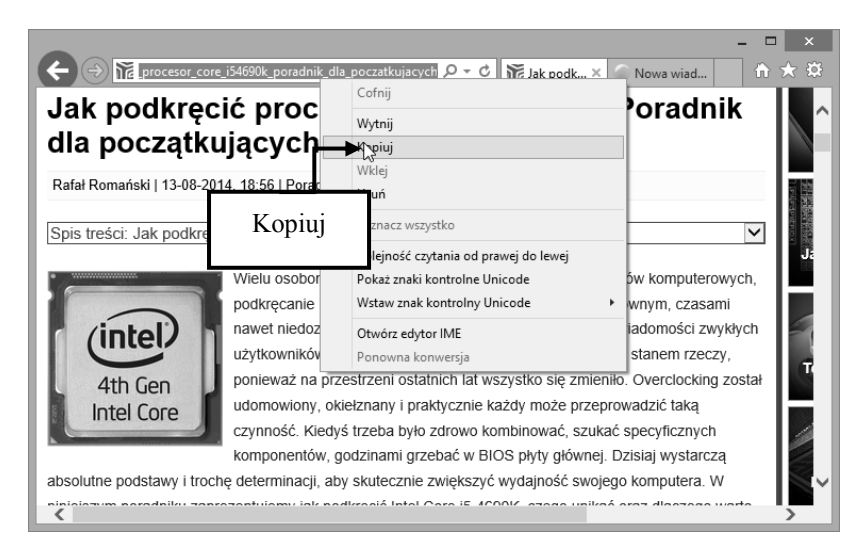

**Rysunek 2.2.53 - Procedura kopiowania adresu strony internetowej** 

Następnie w oknie wiadomości, ustawiamy kursor w odpowiednim miejscu i wybieramy ponownie opcję **Wklej**. Gotową wiadomość przedstawia Rysunek 2.2.54.

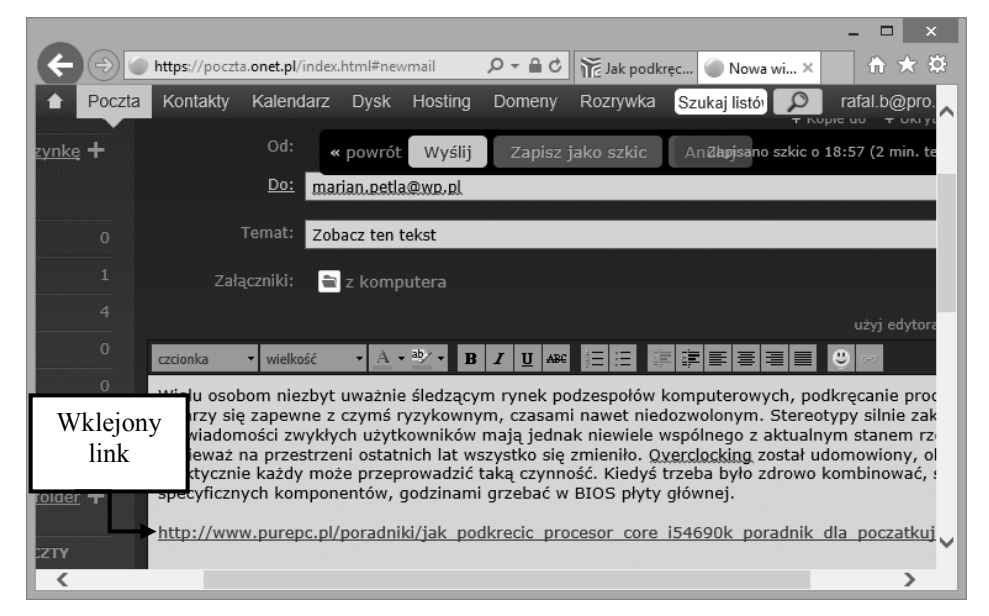

**Rysunek 2.2.54 - Wklejony adres (odnośnik) do wiadomości.** 

Każdy dobry artykuł w popularnym czasopiśmie jest opatrzony starannie dobranymi zdjęciami. Trudno sobie wyobrazić dobry podręcznik bez ilustracji, dlatego informacje na stronach WWW są opatrzone odpowiednimi ilustracjami i elementami graficznymi.

Często czytając artykuł w sieci, chcemy wykorzystać umieszczone tam zdjęcie lub ilustrację. Przeglądarka internetowa bardzo ułatwia nam to zadanie. Przetworzenie obrazka z jednego źródła w drugie, możemy dokonać na kilka sposobów. Omówimy teraz te najpopularniejsze metody.

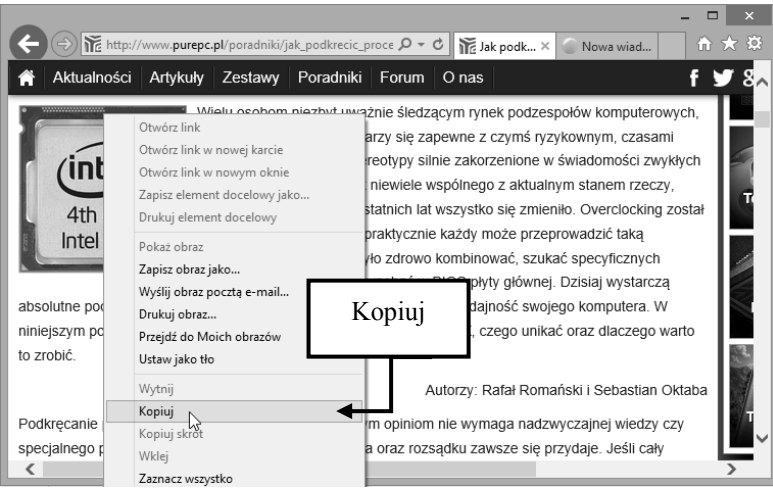

**Rysunek 2.2.55 - Kopiowanie grafiki** 

Pierwsza metoda polega na wykonaniu podobnych czynności jakie miały miejsce w przypadku kopiowania tekstów i adresów. Znaleziony obrazek w sieci, klikamy prawym przyciskiem myszy i z menu podręcznego wybieramy **Kopiuj**, co przedstawia Rysunek 2.2.55, a następnie w innej aplikacji (np. liście elektronicznym) wybieramy **Wklej**, aby umieścić ten obiekt w treści. Sytuację końcową ilustruje Rysunek 2.2.56.

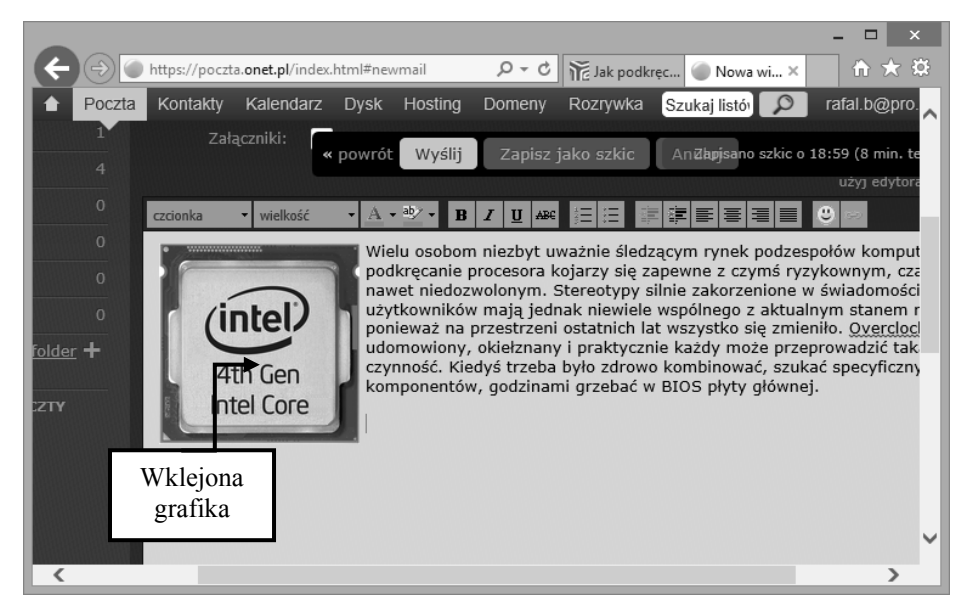

**Rysunek 2.2.56 - Wklejony obrazek wprost do treści wiadomości** 

Druga metoda polegająca na automatycznym wysłaniu obrazka pocztą elektroniczną, polega na wybraniu z menu podręcznego, które widnieje na Rysunku 2.2.55 opcji: **Wyślij obraz pocztą e-mail.** Po tej czynności otwarte zostanie kolejne okno w którym zapytani zostaniemy czy chcemy zmniejszyć rozmiary obrazu, czy też wysłać go w oryginalnej postaci, co przedstawia Rysunek 2.2.57.

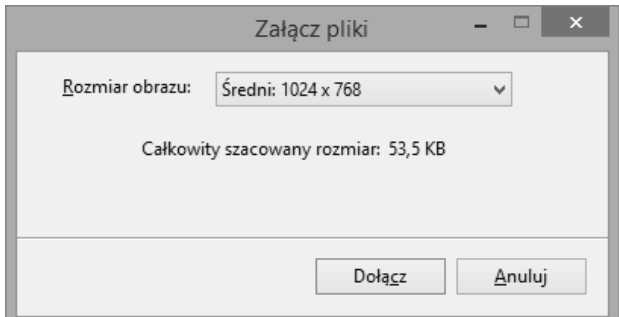

**Rysunek 2.2.57 - Zmiana rozmiaru wysyłanego obrazu** 

Zauważmy jednak, że w momencie dodania obrazu do wiadomości tą metodą, obraz nie dodaje się do jej treści, lecz stanowi załącznik wiadomości. Dodatkowo obrazek wstawiany jest do nowej, pustej wiadomości.

### **2.2.22. Drukujemy strony WWW**

Interesujące nas informacje publikowane na łamach stron internetowych mogą być przenoszone na papier. Forma ta jest często praktykowana w przypadkach znalezienia w Internecie aktów prawnych, norm, ustaw i nie tylko. Często też zawartość stron drukują uczniowie poszukujący zagadnień związanych z tematyką poruszaną na danej lekcji. Chociaż sam proces wydruku przebiega w podobny sposób, jak to ma miejsce w większości aplikacji, warto zwrócić uwagę na kilka szczegółów, które omówimy w poniższym przykładzie.

Po długich poszukiwaniach trafiamy na stronę WWW, na której znajdują się interesujące nas wiadomości, a ponadto chcemy się nimi pochwalić znajomym w szkole lub w pracy. Najlepszym rozwiązaniem będzie w tym przypadku wydrukowanie zawartości danej strony, co przedstawia Rysunek 2.2.58.

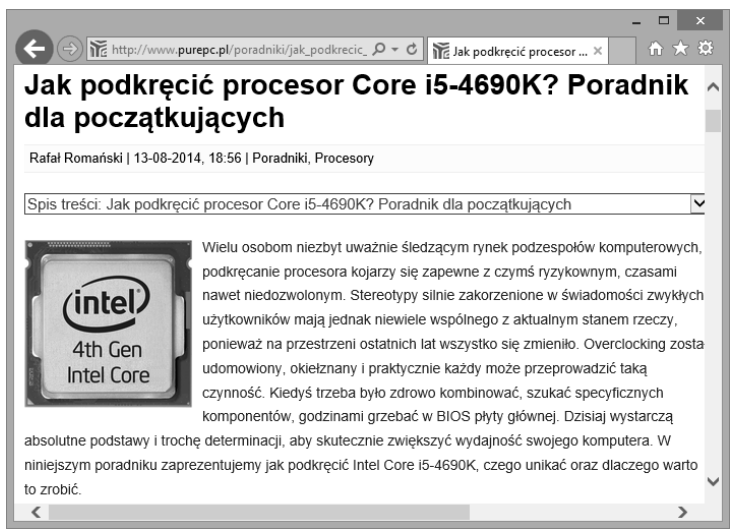

**Rysunek 2.2.58 - Przykładowy artykuł, wyświetlony w oknie przeglądarki internetowej** 

Często dany artykuł nie mieści się na całej stronie lub zawiera podstrony, dlatego też dobrym nawykiem przed rozpoczęciem procesu wydruku jest obejrzenie tego, co się znajdzie na stronie. W tym celu z menu **Narzędzia** wybieramy opcję **Drukuj**, a następnie **Podgląd wydruku…,** co pokazuje Rysunek 2.2.59. Funkcję tą można również wywołać z menu kontekstowego, poprzez kliknięcie prawym klawiszem myszy w dowolny obszar tekstu artykułu.

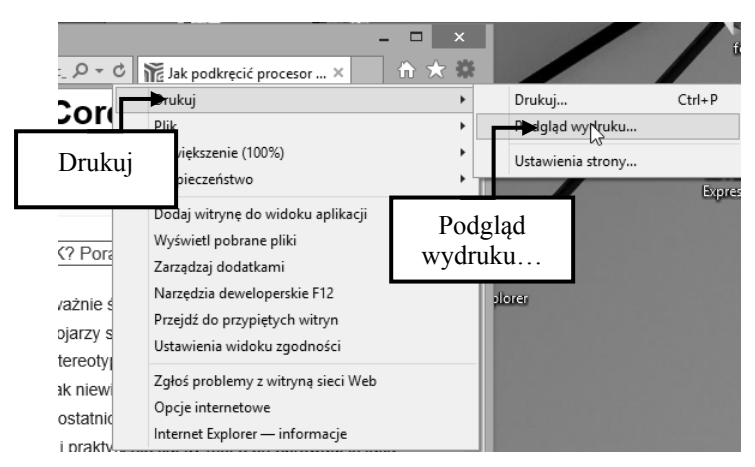

**Rysunek 2.2.59 - Wybór Podglądu wydruku strony WWW** 

Po chwili na ekranie pojawia się okno, które przedstawia Rysunek 2.2.60. Za pomocą przycisków umieszczonych w głównym pasku narzędziowym okna podglądu możemy skalować wielkość wyświetlanej strony lub przenosić się do następnych lub poprzednich stron.

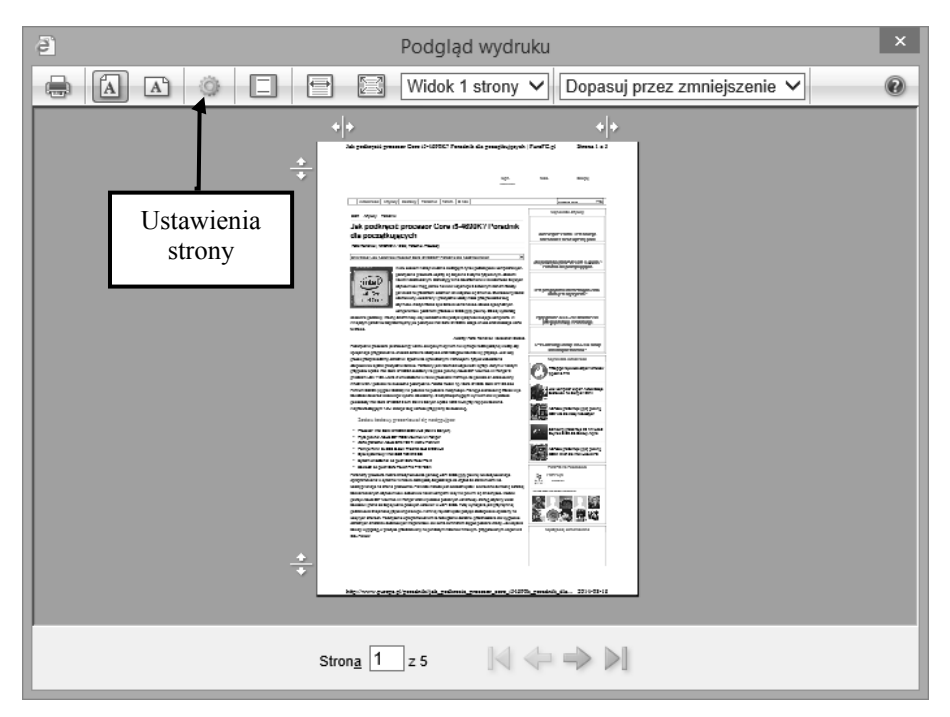

**Rysunek 2.2.60 - Okno podglądu wydruku strony WWW** 

Dodatkowo, używając opcji **Ustawienia strony**, wywołujemy okno, w którym będzie można dokonać bardziej szczegółowych ustawień parametrów strony przeznaczonej do wydruku, co widać na Rysunku 2.2.61.

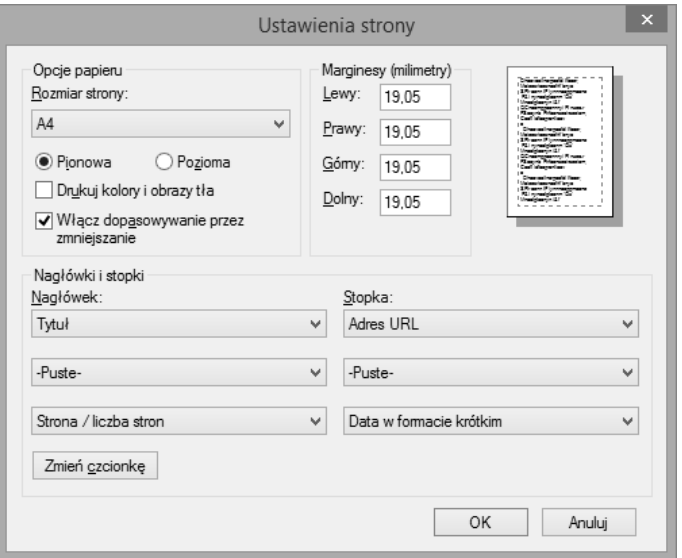

**Rysunek 2.2.61 - Okno ustawień wydruku strony WWW** 

W oknie **Ustawienia strony** możemy określić wielkość marginesów poziomych i pionowych, zdefiniować nagłówek lub stopkę, wybrać wielkość kartki, na jakiej ma być przeprowadzony wydruk, a także określić, czy chcemy drukować w orientacji poziomej czy pionowej.

Naciskamy przycisk **Drukuj dokument – ikona drukarki** i przechodzimy do okna, w którym można wybrać drukarkę mającą wydrukować dokument oraz określić, czy wydrukować wszystko, czy też tylko pewien zakres stron, co ilustruje Rysunek 2.2.62. Naciśnięcie przycisku **Drukuj** rozpocznie proces drukowania. Przeznaczenie zakładki **Opcje** omówimy za chwilę.

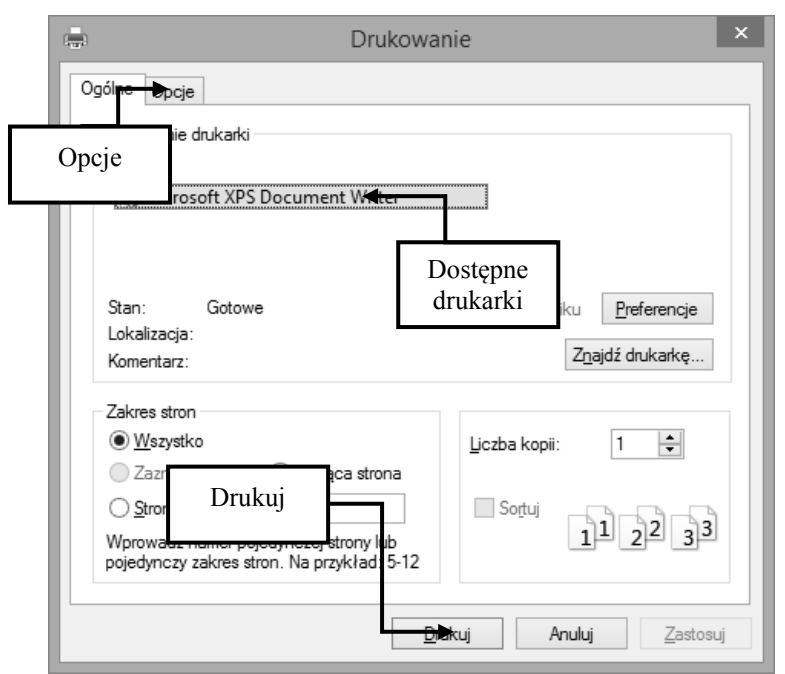

**Rysunek 2.2.62 - Okno Drukowanie** 

Czasami może się okazać, że odnaleziona witryna WWW została zaprojektowana i wykonana w oparciu na tzw. ramkach. Oznacza to, że każda jej część znajduje się w osobnej komorze, zwanej ramką, co przedstawia Rysunek 2.2.63.

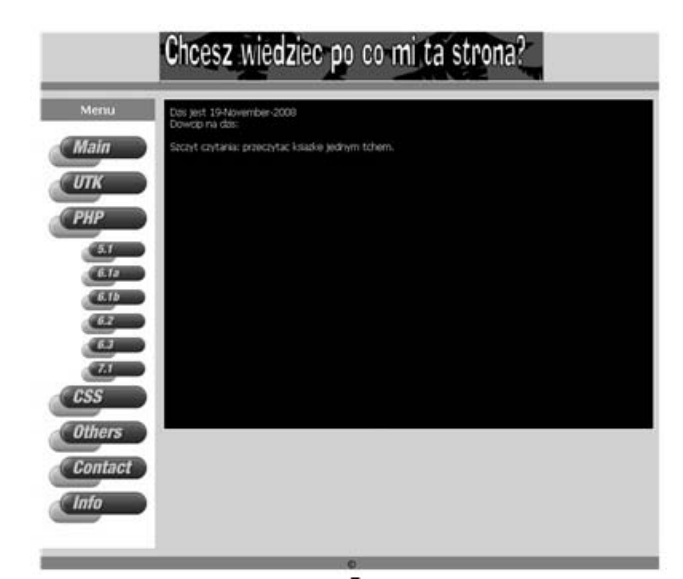

Rysunek 2.2.63 - Przykładowa strona WWW oparta o tzw. "Ramki"

Do wydruku stron tego typu należy użyć zakładki **Opcje**, którą pokazuje Rysunek 2.2.64, po czym zmienia się zawartość okna **Drukowanie**. Warto wtedy zadecydować czy na papierze chcemy mieć zawartość ekranu, czy też każda ramka ma się znajdować na osobnej kartce papieru.

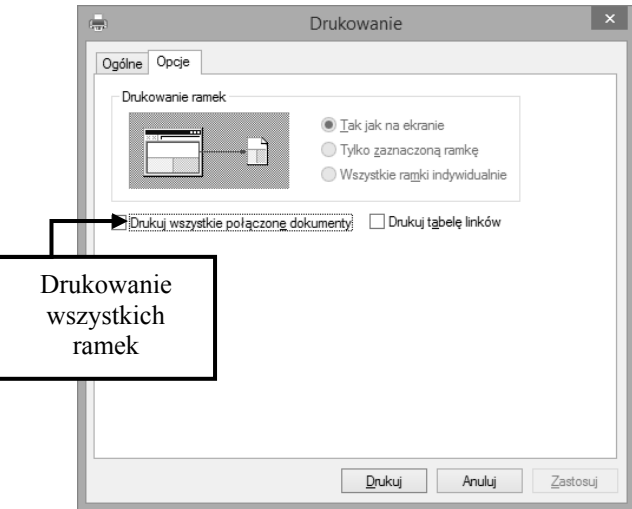

Rysunek 2.2.64 - Opcje wydruku stron opartych na "ramkach"

# Spis treści

# CZĘŚĆ I – B1 – PODSTAWY PRACY Z KOMPUTEREM

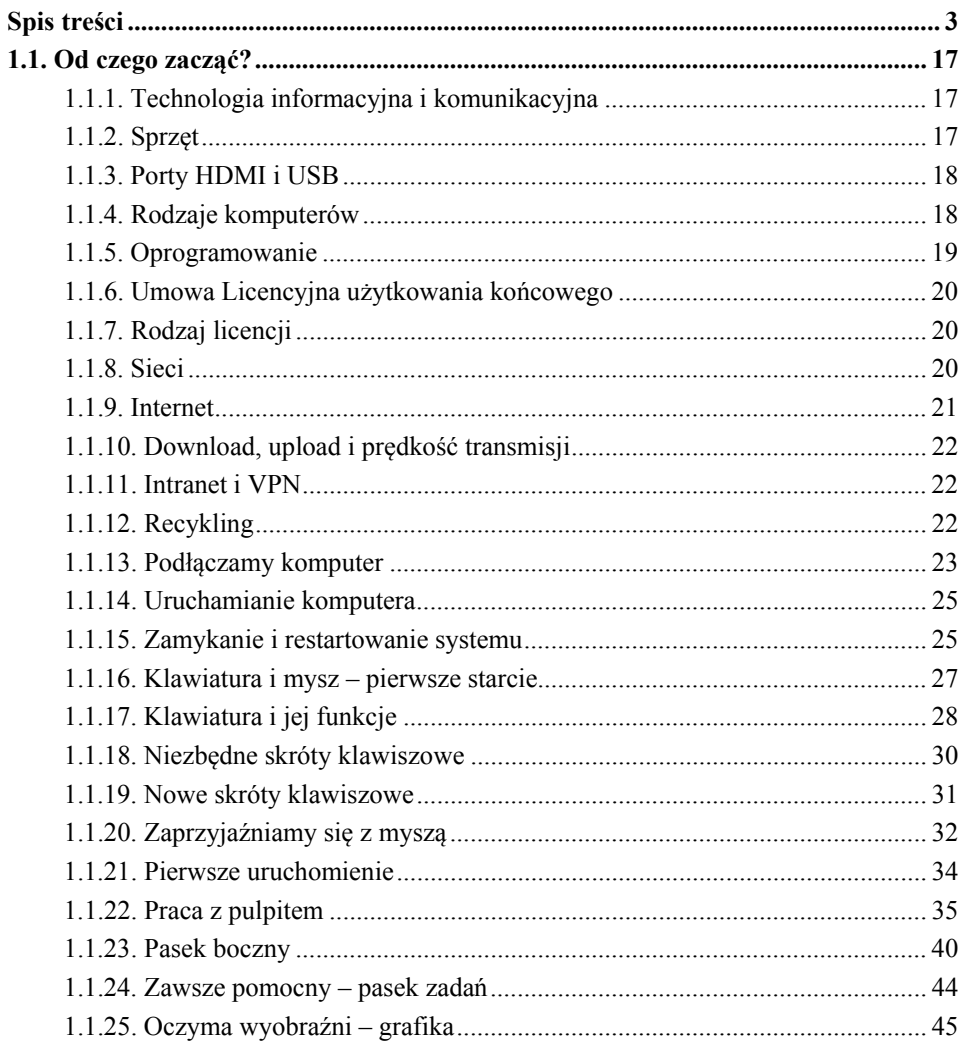

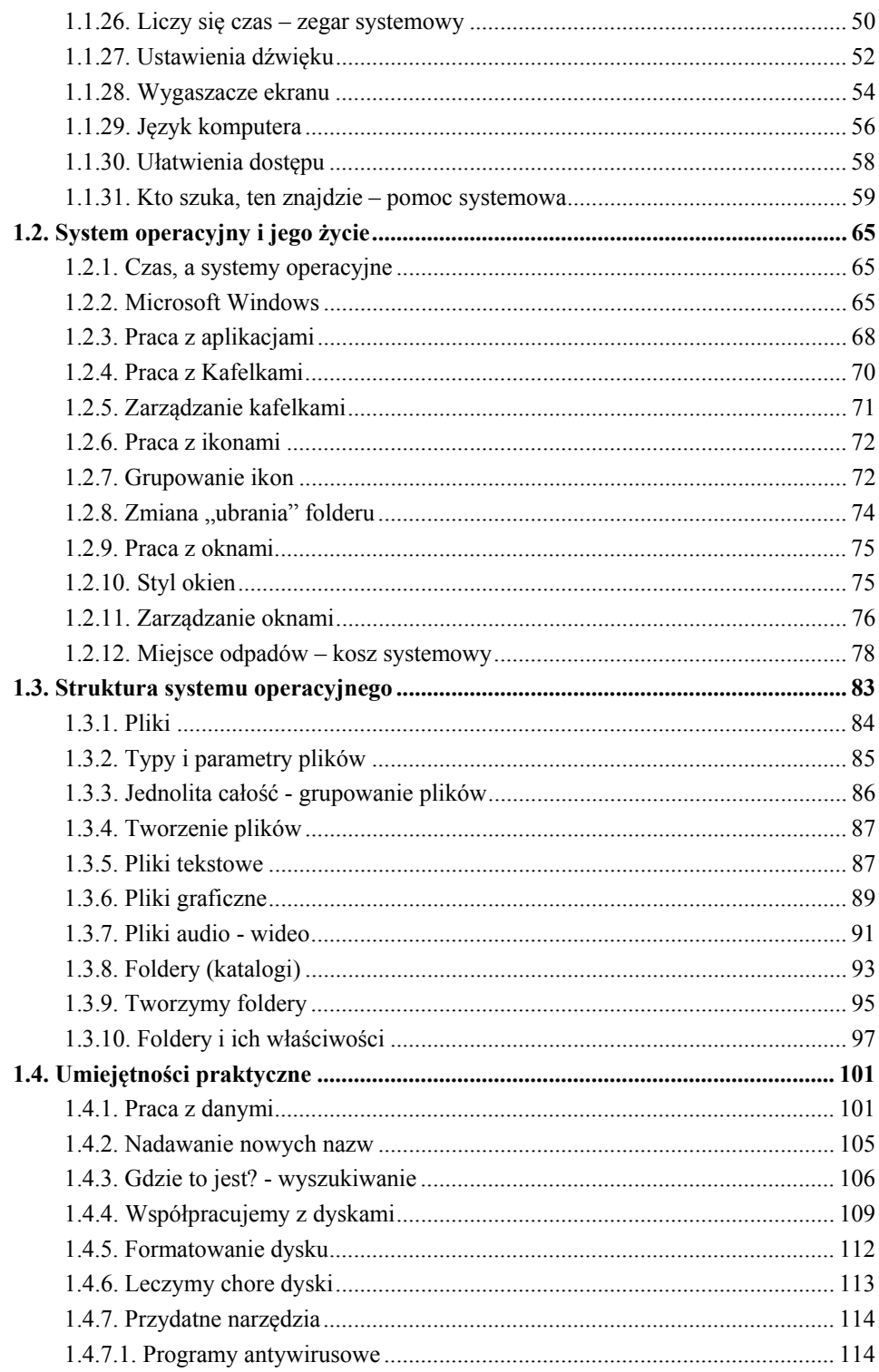

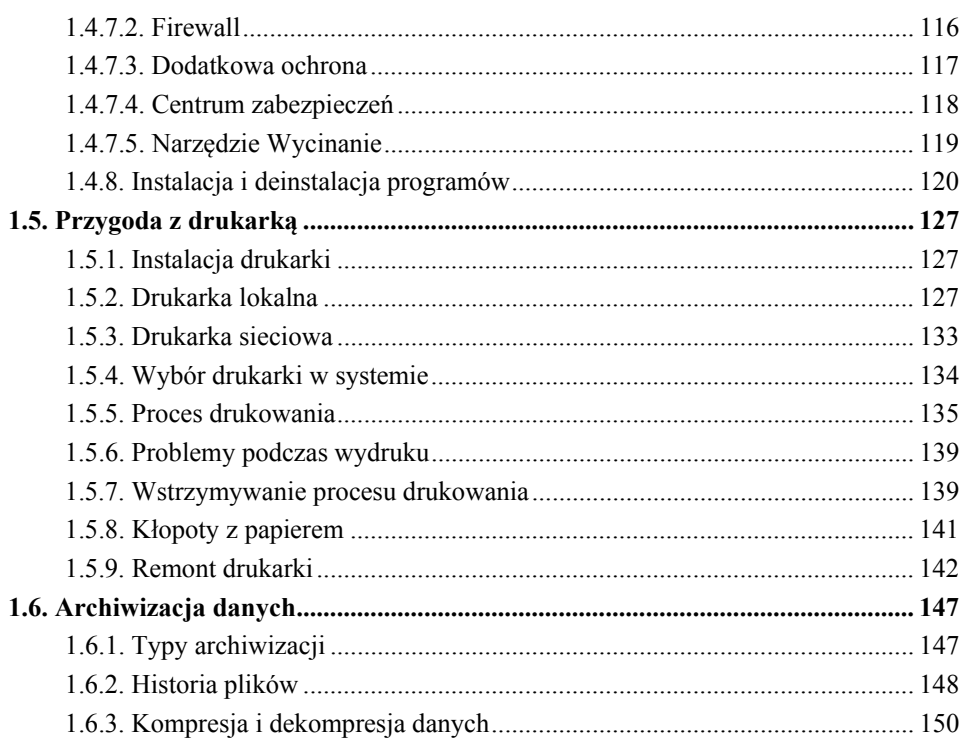

# **CZĘŚĆ II – B2 – PODSTAWY PRACY W SIECI**

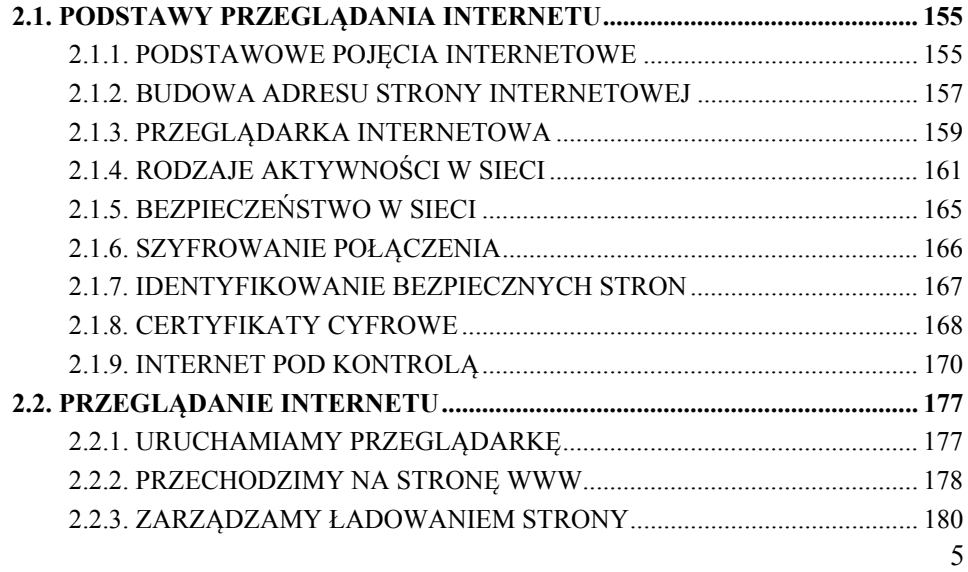

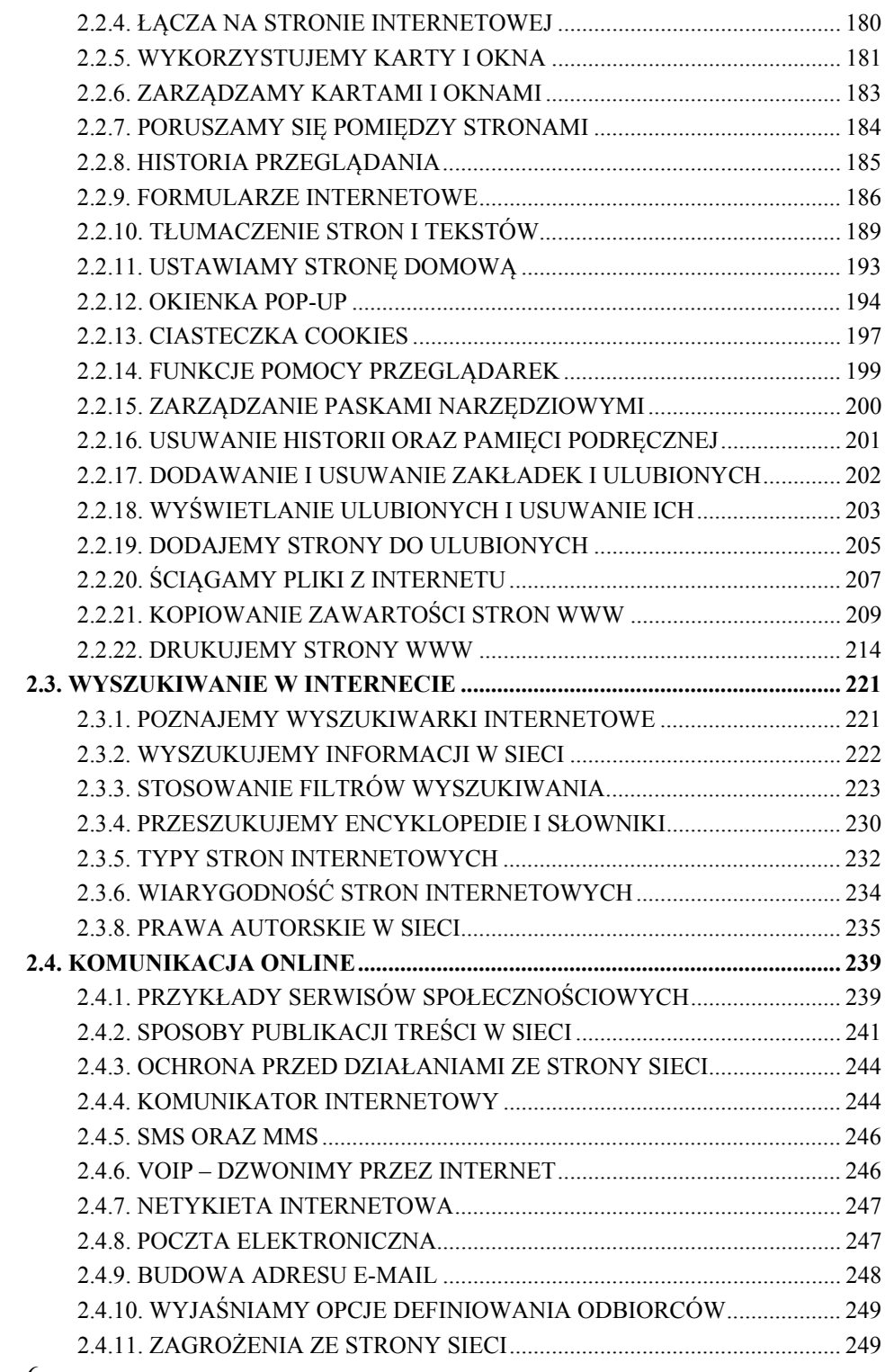

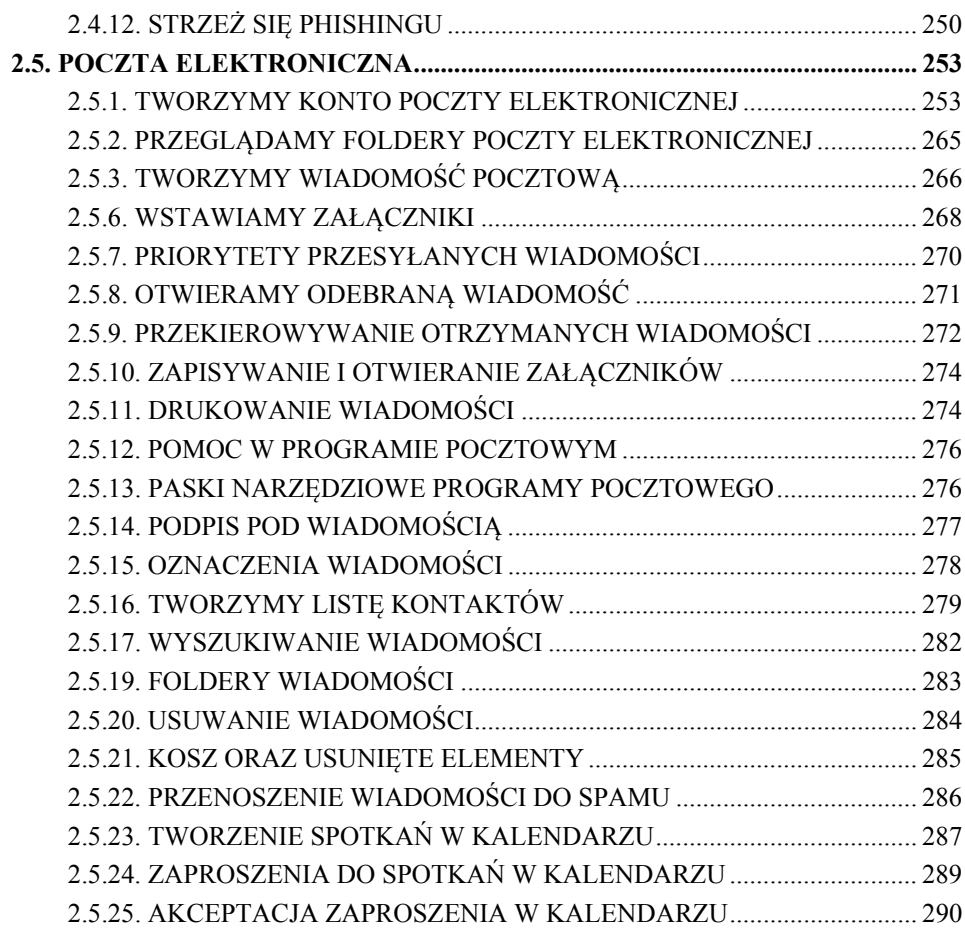

# **CZĘŚĆ III – B3 – PRZETWARZANIE TEKSTÓW**

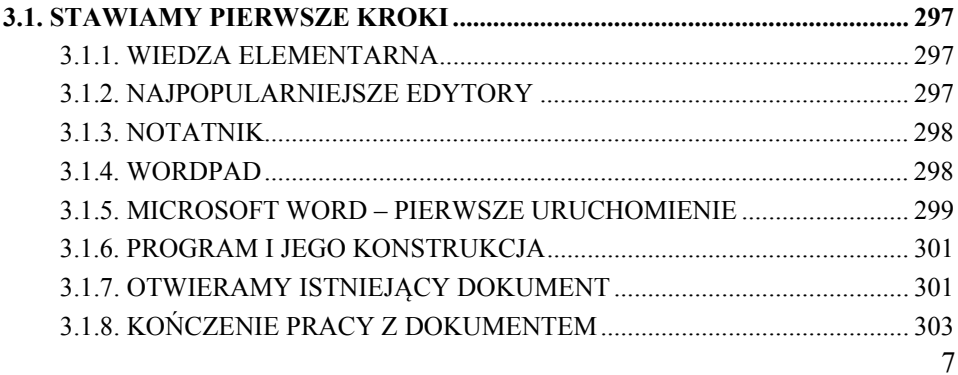

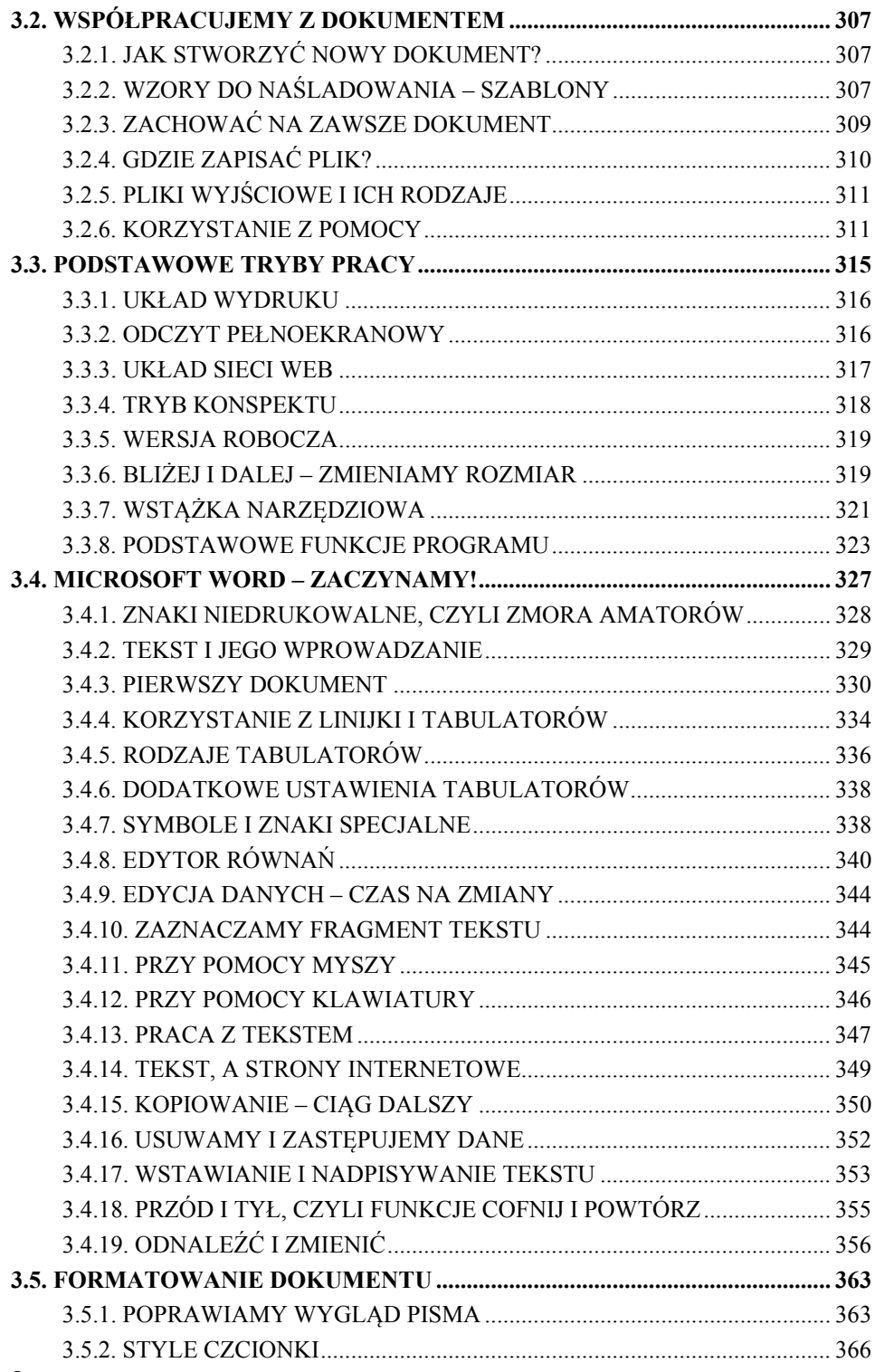

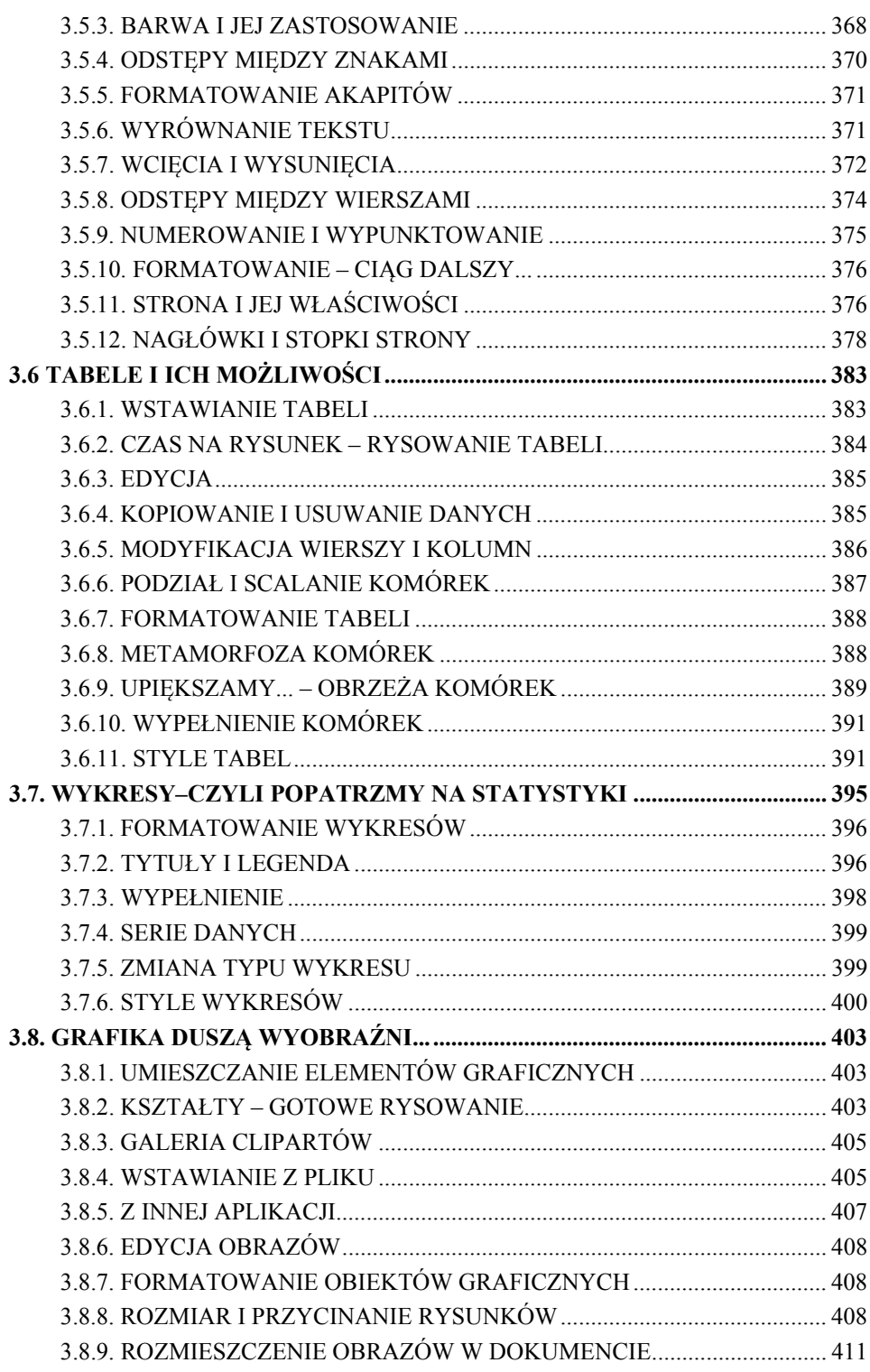

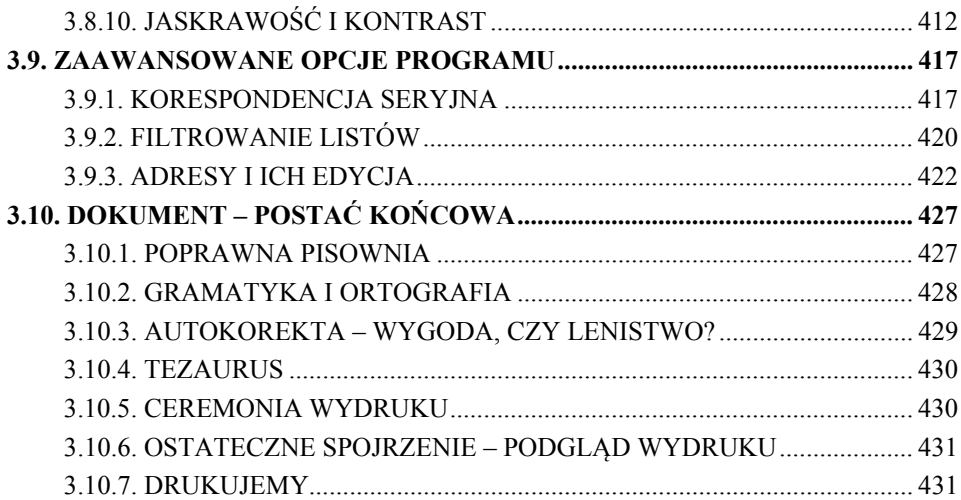

# CZĘŚĆ IV – B4 – ARKUSZE KALKULACYJNE

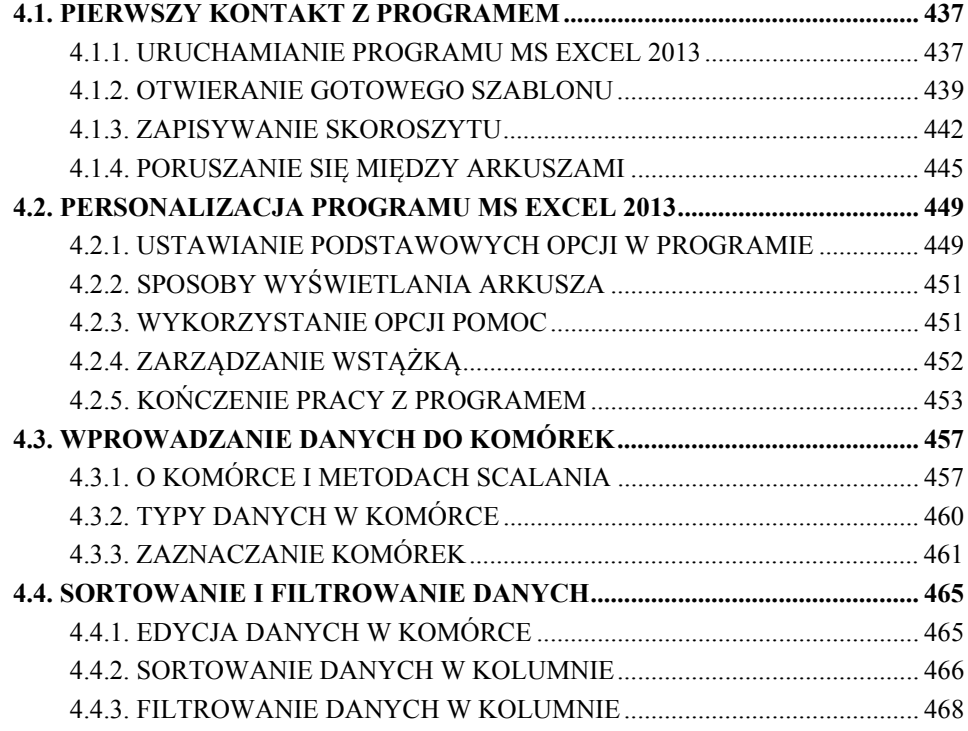

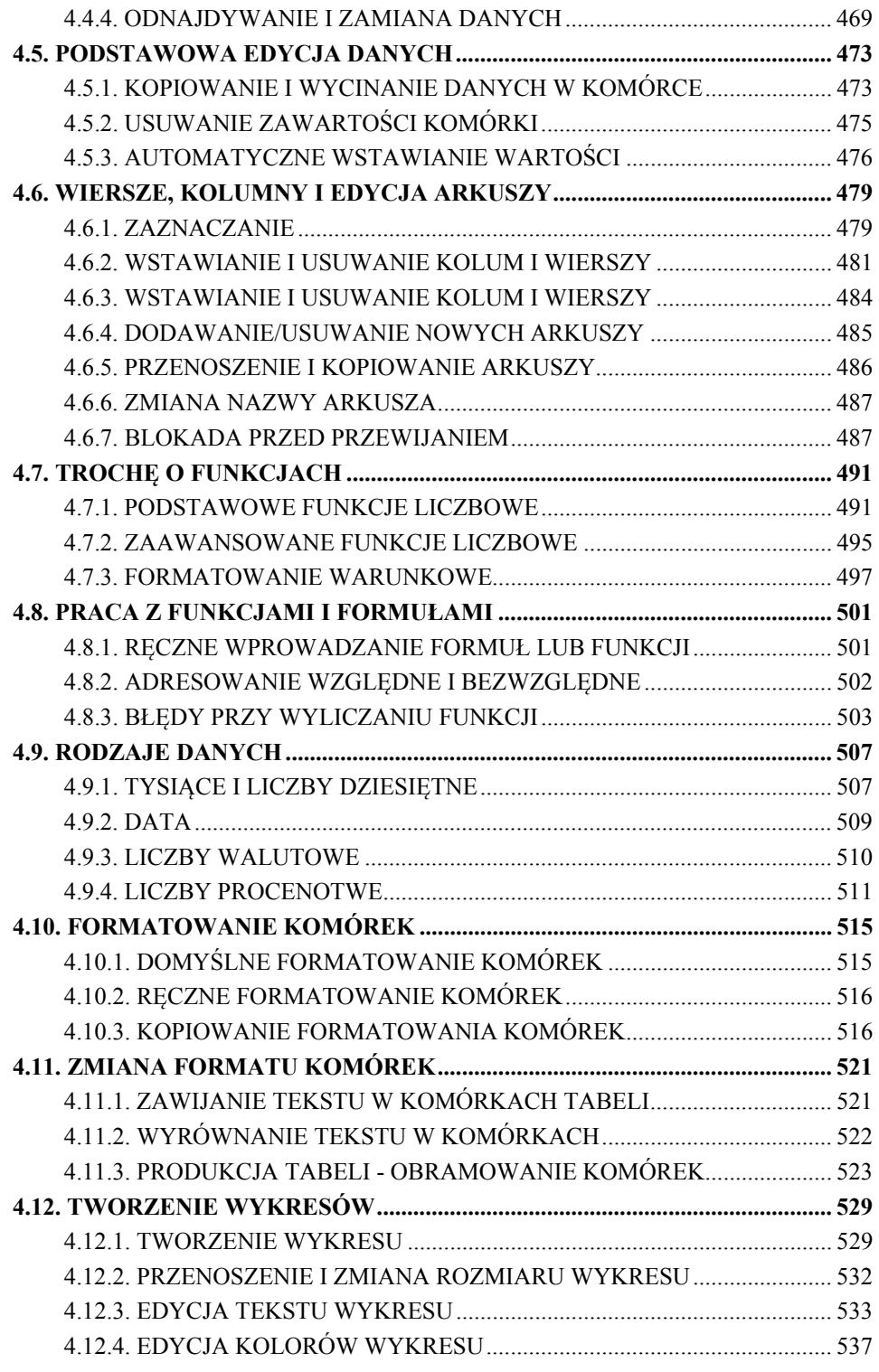

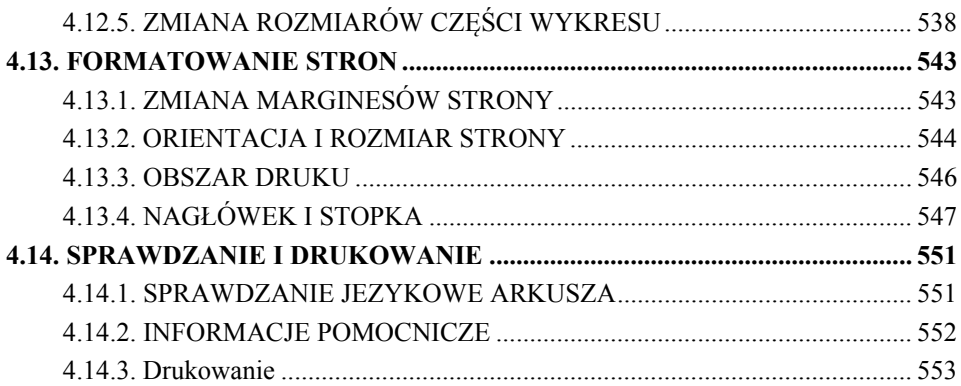